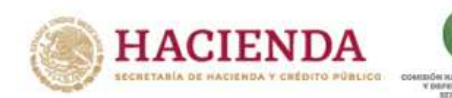

# Guía Rápida para generación de CICI y CIC

## PORTAL ÚNICO DE REGISTROS PUR

Diciembre 2023

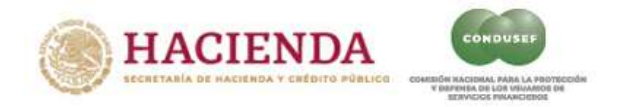

### Í N D I C E

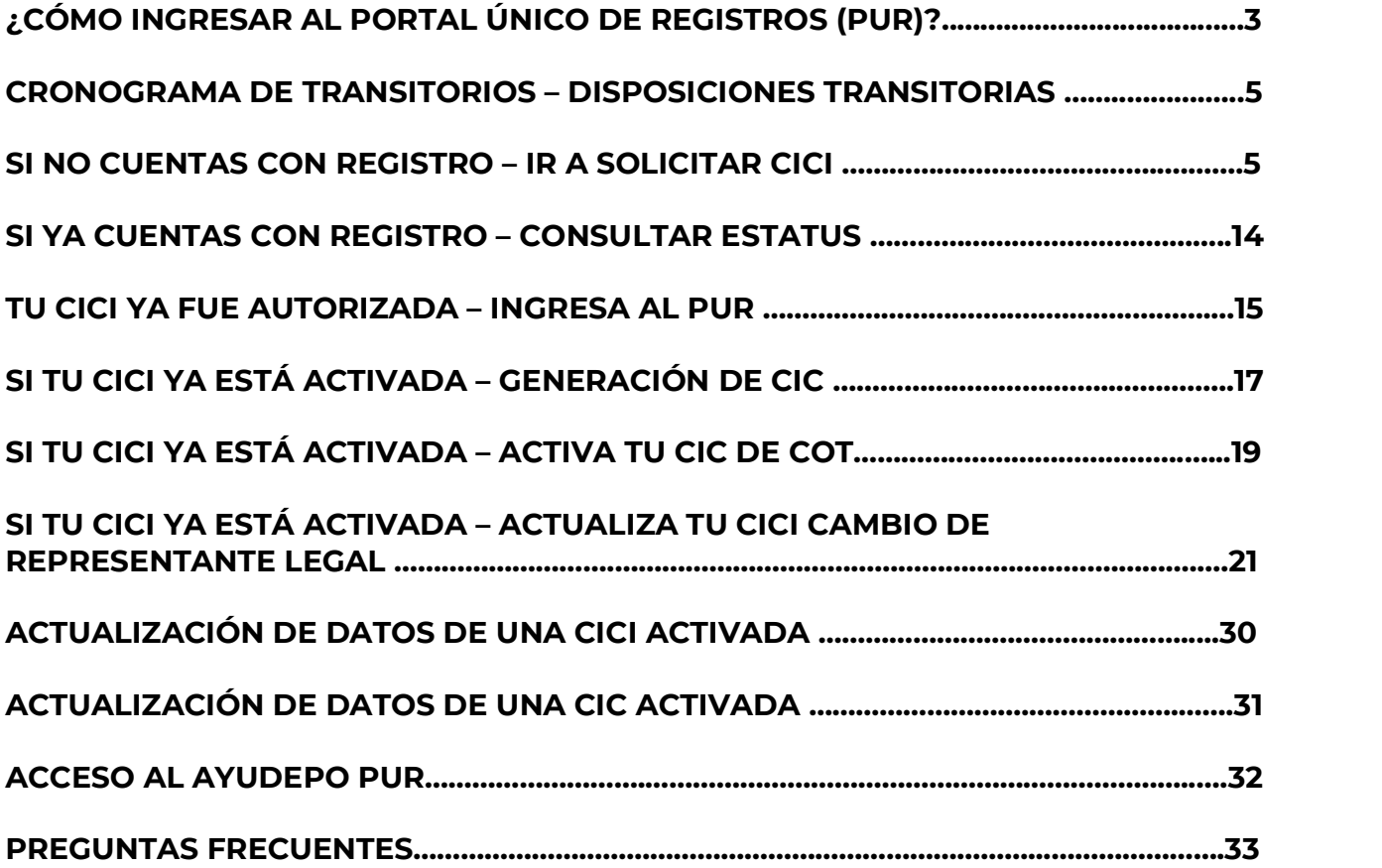

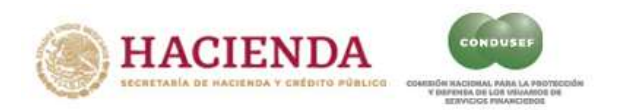

#### ¿CÓMO INGRESAR AL PORTAL ÚNICO DE REGISTROS (PUR)?

1. Ingresar al portal de CONDUSEF www.condusef.gob.mx y dar clic en la pestaña de "Instituciones Financieras"; posteriormente, seleccionar "Portal Único de Registros":

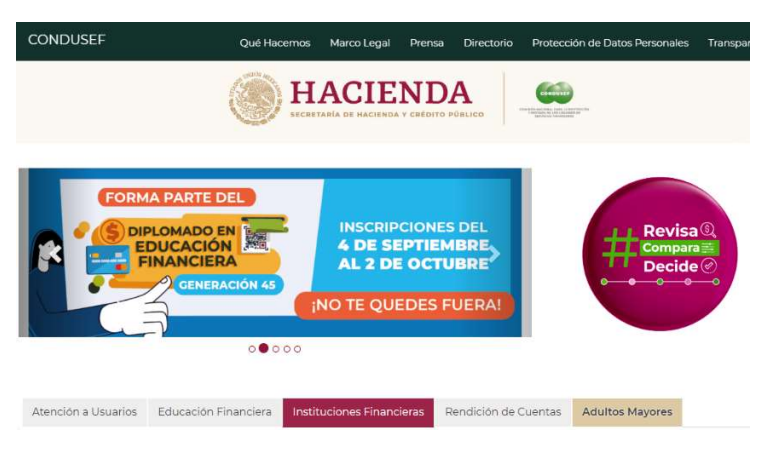

2. Dentro del recuadro titulado "Portal Único de Registros", dar clic en el recuadro "Ver"

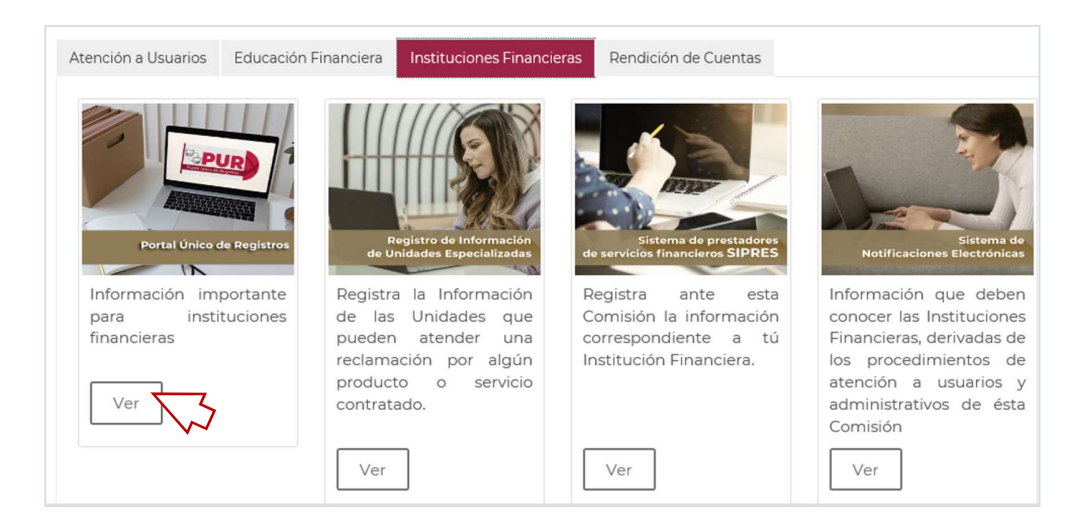

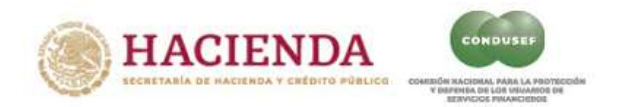

- 3. Seleccionar la opción, dependiendo de la necesidad de la Institución Financiera, presionando en el botón de color:
	- 3.1. Cronograma de transitorios DISPOSICIONES TRANSITORIAS:
	- 3.2. Si tienes dudas VER GUÍA RÁPIDA:
	- 3.3. Si no cuentas con registro IR A SOLICITAR CICI:
	- 3.4. Si ya cuentas con registro CONSULTAR ESTATUS:
	- 3.5. Si tu CICI ya fue autorizada INGRESA AL PUR:
	- 3.6. Si tu CICI ya está activada ACTIVA TU CIC DE COT

#### 3.7. Alta de un nueva Institución Financiera – INSCRIPCCIÓN AL SIPRES

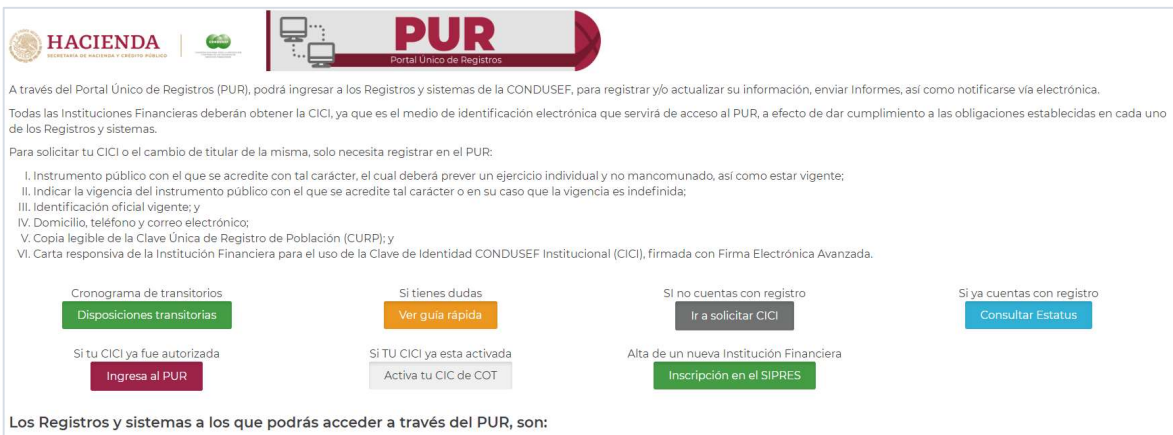

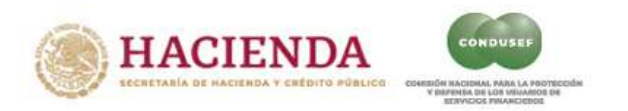

#### Cronograma de transitorios – DISPOSICIONES TRANSITORIAS:

Se muestra el calendario de las obligaciones que la Institución Financiera debe cumplir, conforme se señala en las "Disposiciones Transitorias de la Disposición en materia de Registros ante la CONDUSEF".

Ejemplo:

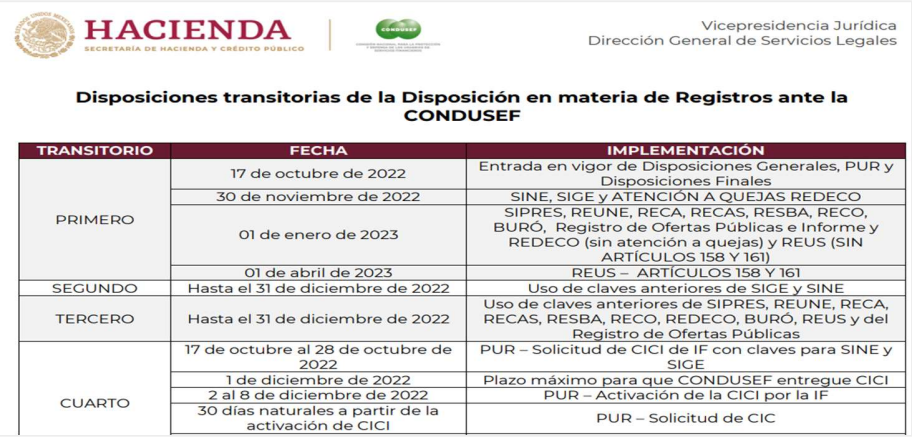

#### Si no cuentas con registro – IR A SOLICITAR CICI:

Esta opción se debe elegir cuando aún no se cuenta con registro en el PUR y para gestionar la Clave de Identidad Condusef Institucional (CICI), se recomienda tener a la mano los documentos comprobatorios que permitan identificar al usuario y la relación de éste con la Institución Financiera, para ello es importante considerar que los datos registrados correspondan a los que se encuentran plasmados en dichos documentos, como es la identificación oficial y comprobante de domicilio del Apoderado o Representante, así como los instrumentos legales que correspondan que respalden los poderes otorgados.

El registro se debe de hacer conforme los siguientes pasos:

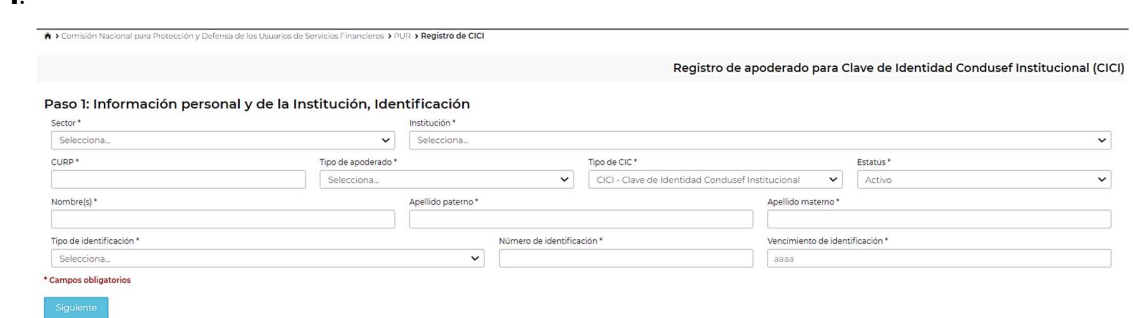

#### Paso 1:

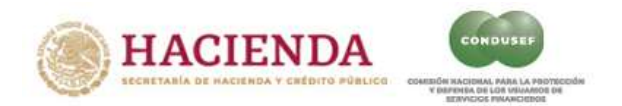

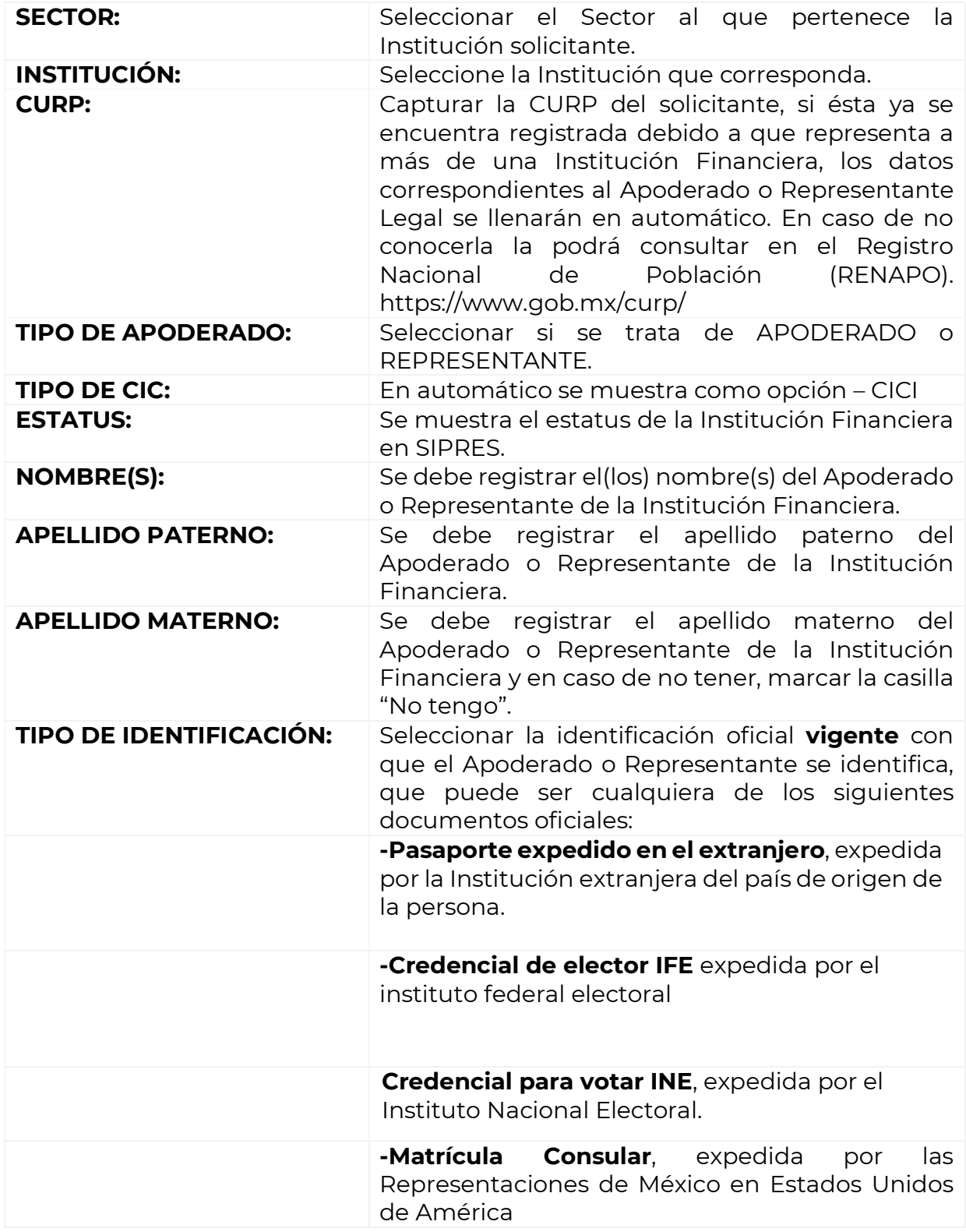

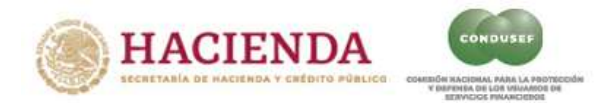

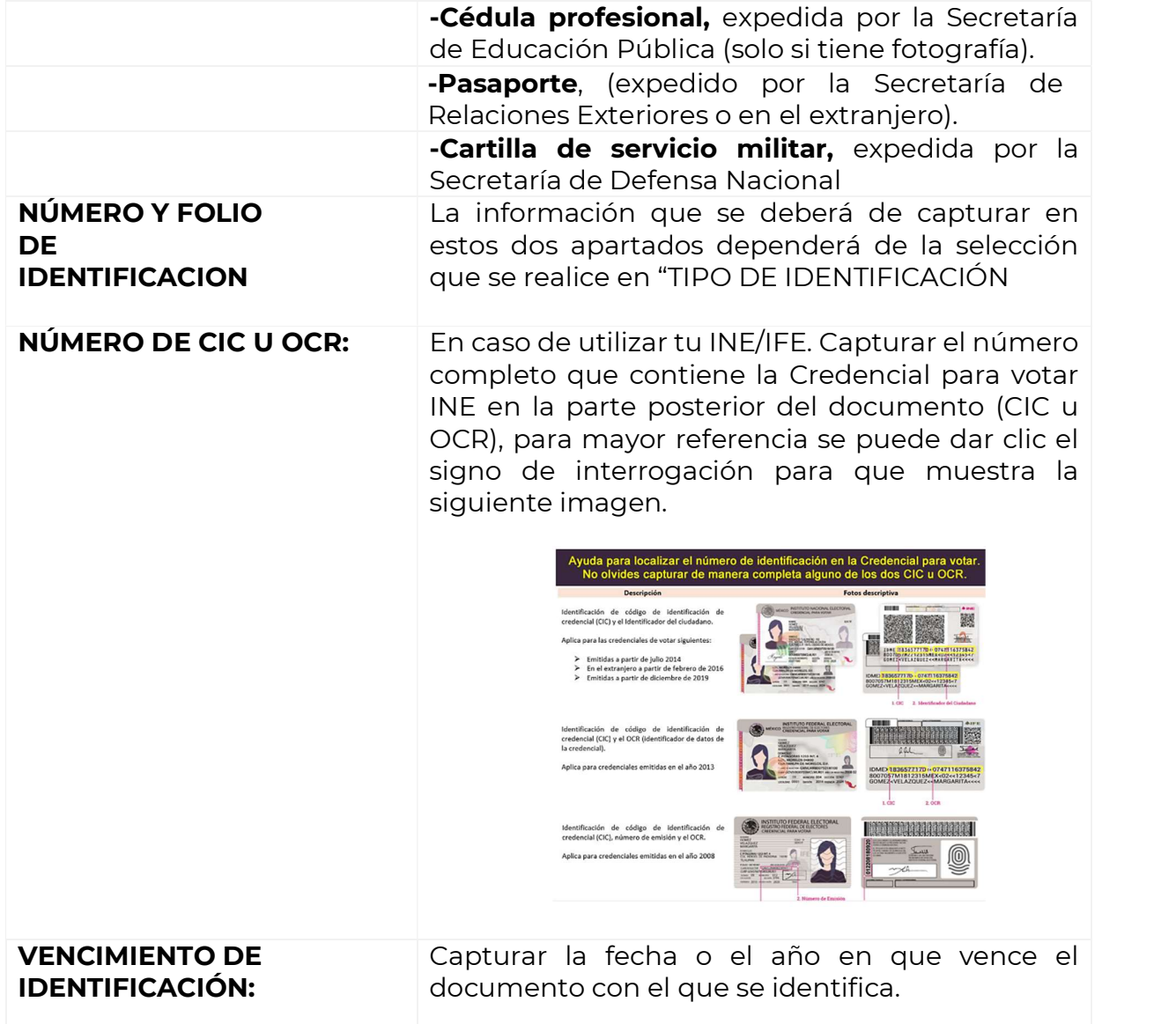

Nota: Es importante que el usuario, verifique que los datos capturados en esta sección correspondan a la información plasmada en la Identificación que posteriormente se anexará.

Una vez capturado todos los datos del Paso 1, deberá de dar clic en el botón azul, con la leyenda "SIGUIENTE".

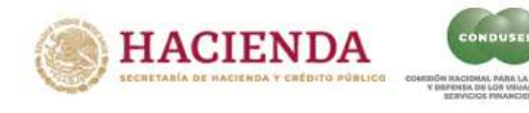

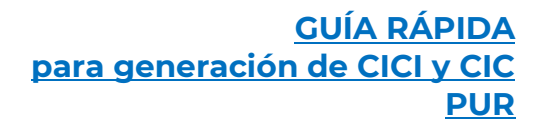

#### Paso 2:

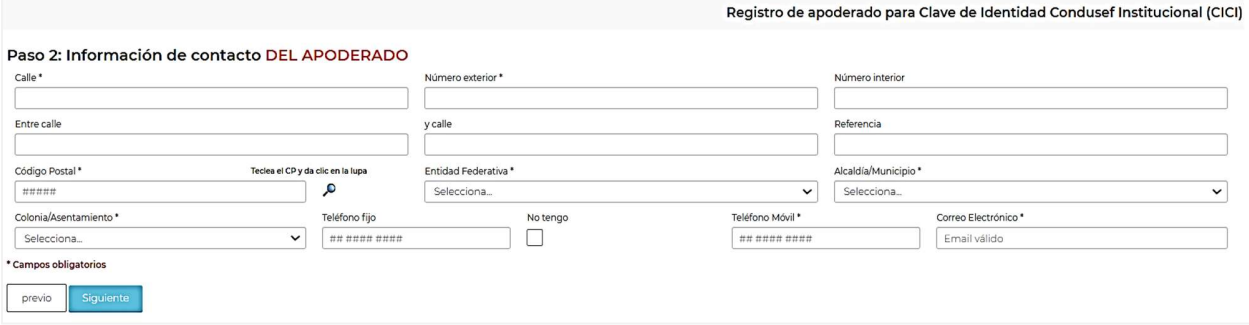

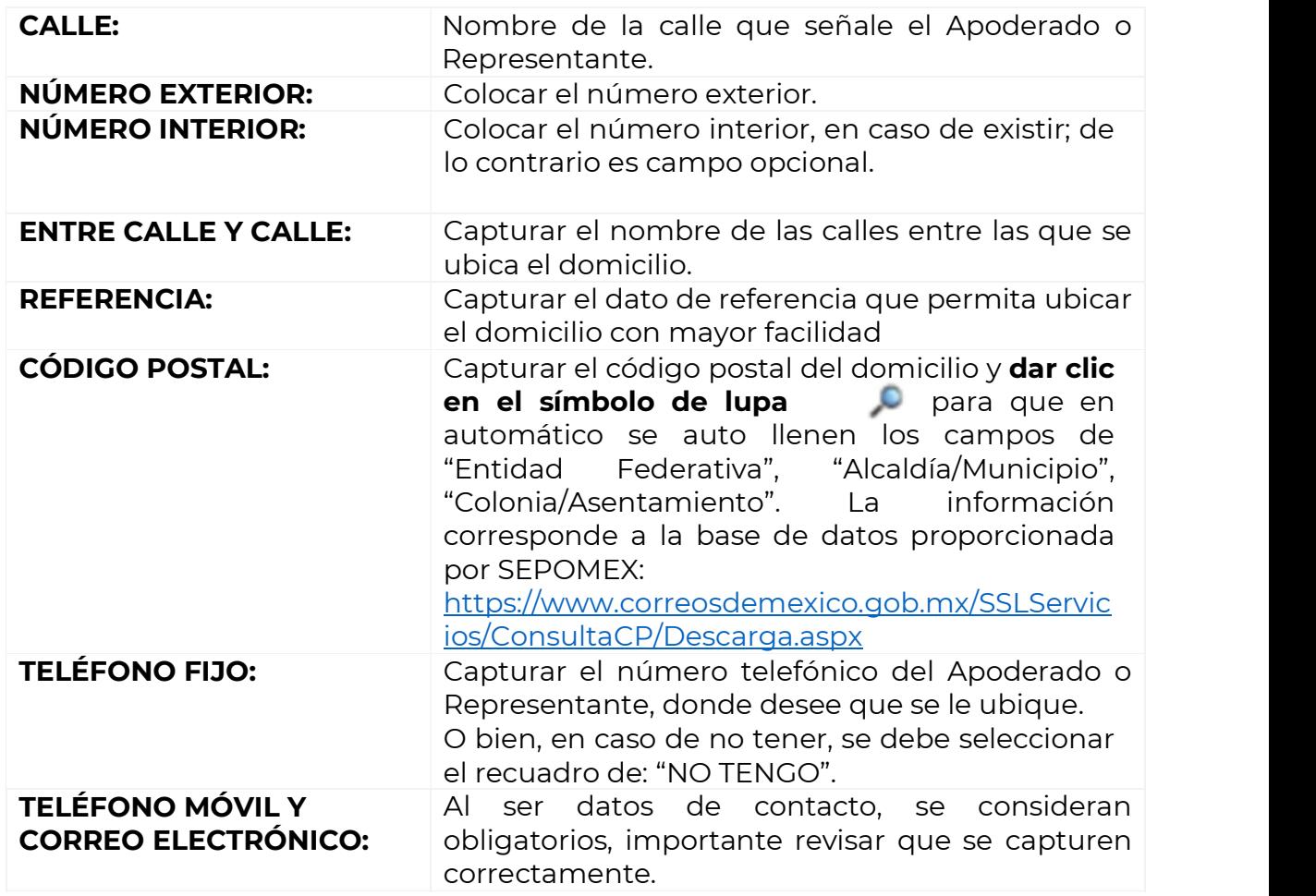

Nota: Es importante que el usuario, verifique que los datos capturados en esta sección correspondan a la información plasmada en el comprobante de domicilio que posteriormente se anexará.

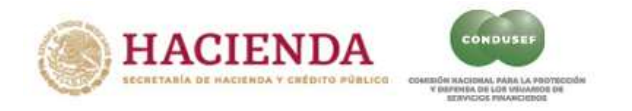

Una vez capturado todos los datos del Paso 2, deberá de dar clic en el botón azul, con la leyenda "SIGUIENTE".

#### Paso 3:

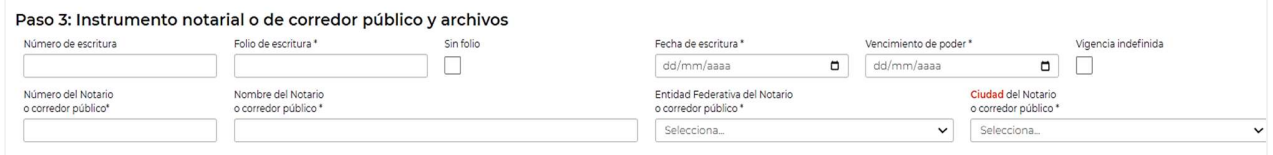

En este paso, se deben registrar los datos y documentos del INSTRUMENTO NOTARIAL O DE CORREDOR PÚBLICO.

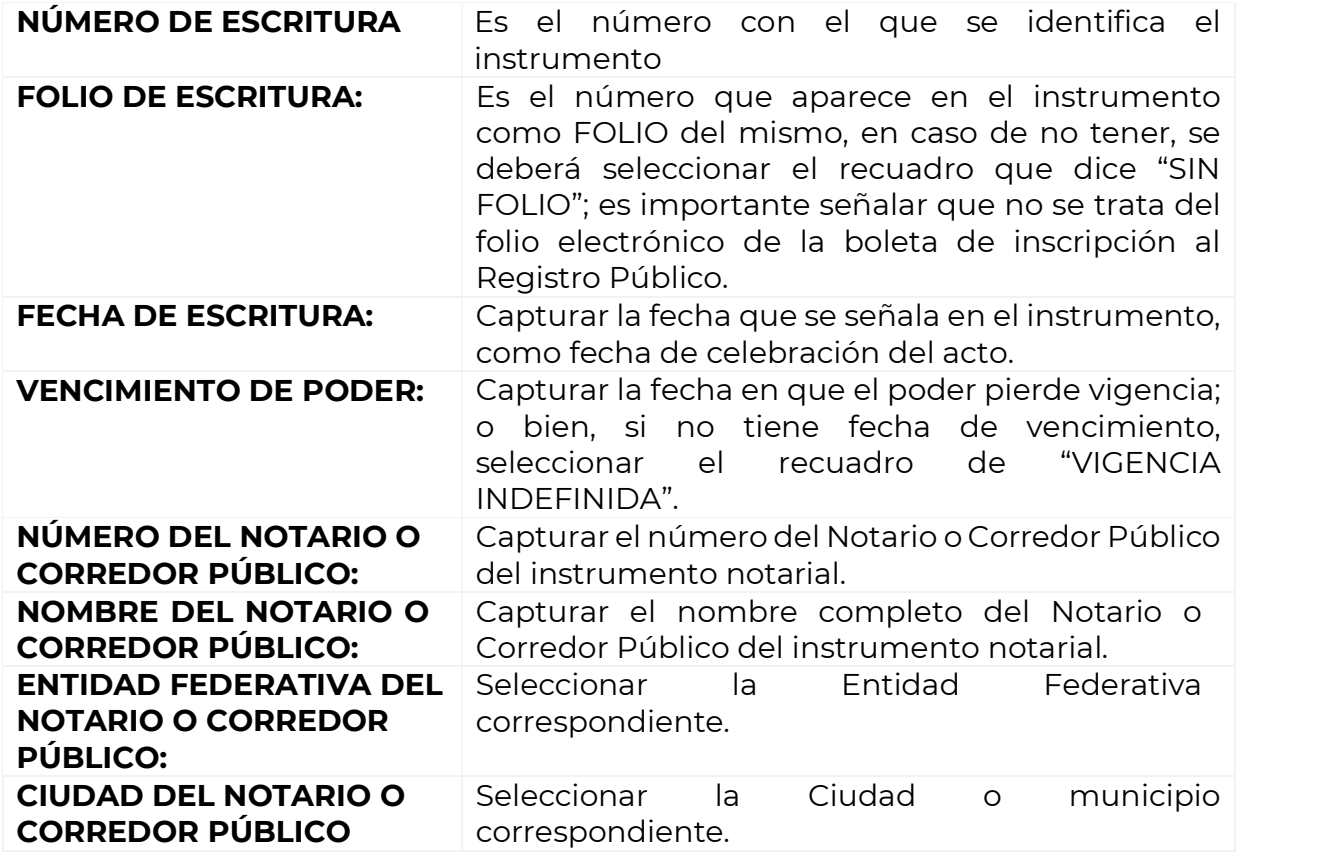

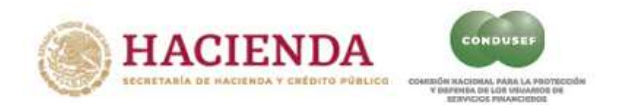

Una vez que se han capturado todos los datos obligatorios, se muestra la leyenda "REGISTROS PERMITIDOS", espacio donde se reflejarán dichos registros a los que tendrá acceso el Apoderado con la CICI que se le autorice, por ejemplo:

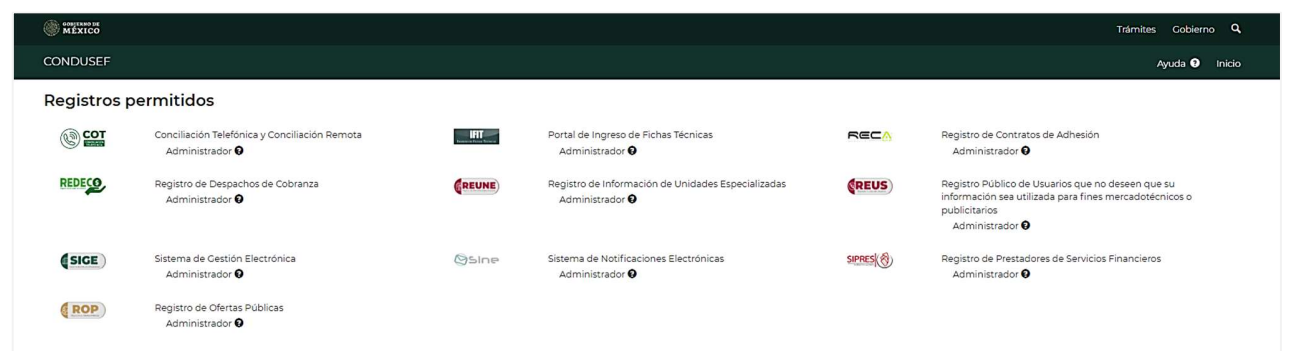

Por último, se debe generar la "Carta Responsiva", misma que se firmará con la e.firma del Apoderado o Representante, siguiendo los siguientes pasos.

1. Dar clic en el botón verde

Generar carta Responsiva

2. Se despliegan dos mensajes confirmando el registro de los datos y la descarga del documento.

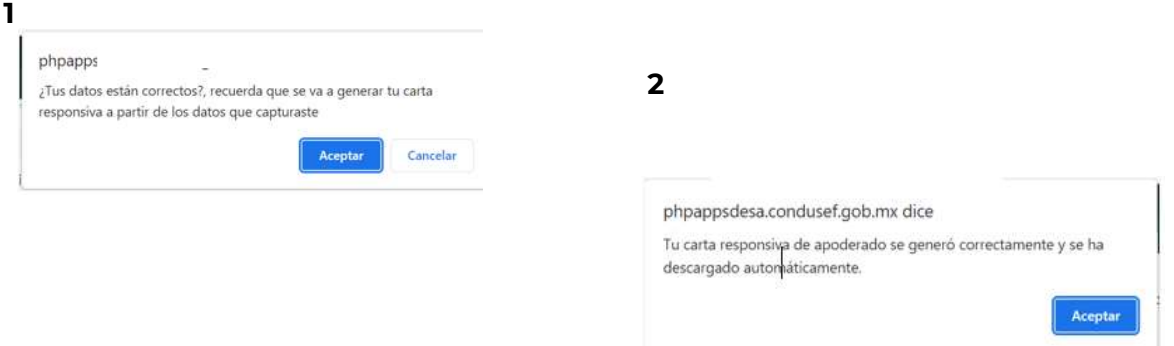

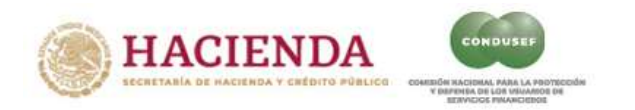

3. Una vez que se tiene la "Carta Responsiva" en su pantalla o carpeta de "Descargas", es importante leerla completa y firmarla con su e.firma; para esto es IMPORTANTE leer las instrucciones siguientes:

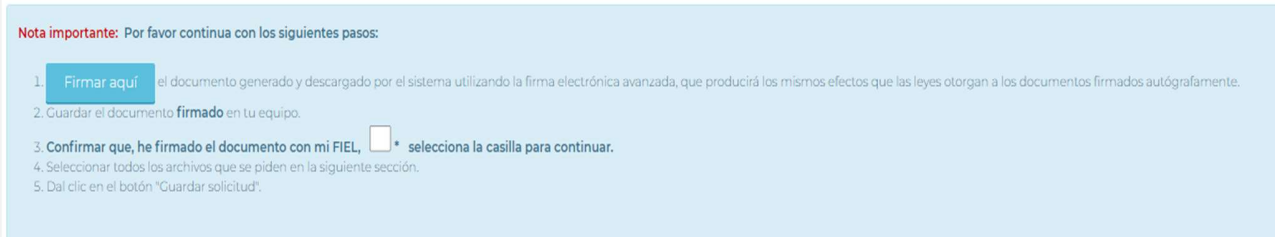

4. Seleccionar el botón azul "Firmar aquí" y se desplegará el módulo de firma electrónica, mismo que podrá operar conforme el Instructivo que puede consultar dando clic en el botón que se señala:

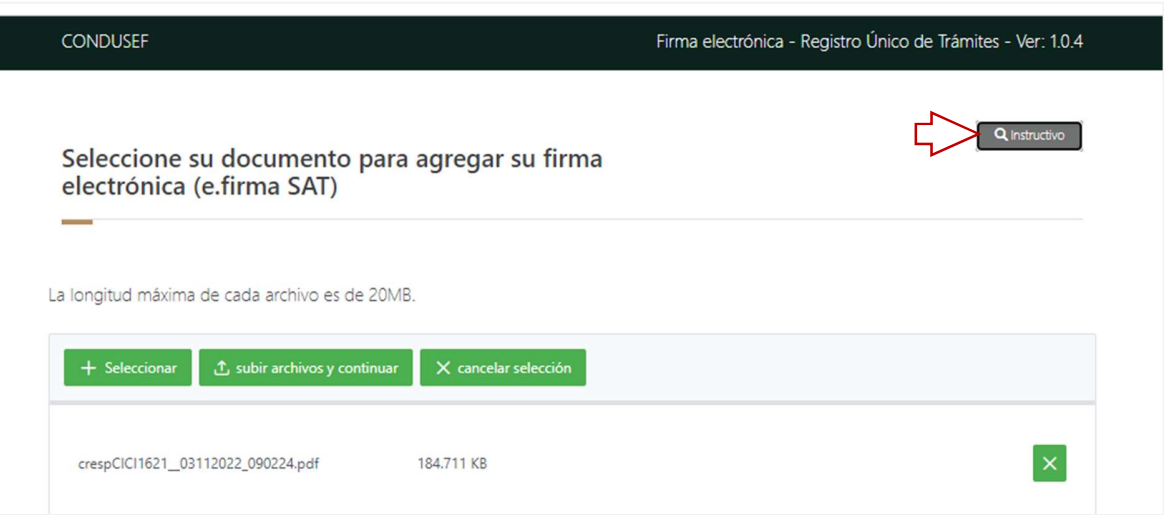

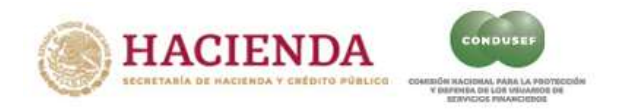

NOTA: La firma electrónica debe estar vigente y bajo el régimen de Persona Física, dado que se captura la del Apoderado registrado.

El efecto de la firma electrónica de la "Carta Responsiva" se muestra en el costado derecho de cada página del documento con una cadena denominada sello digital, al calce de cada página un código QR y en la última página del documento, acompañado del nombre completo del firmante:

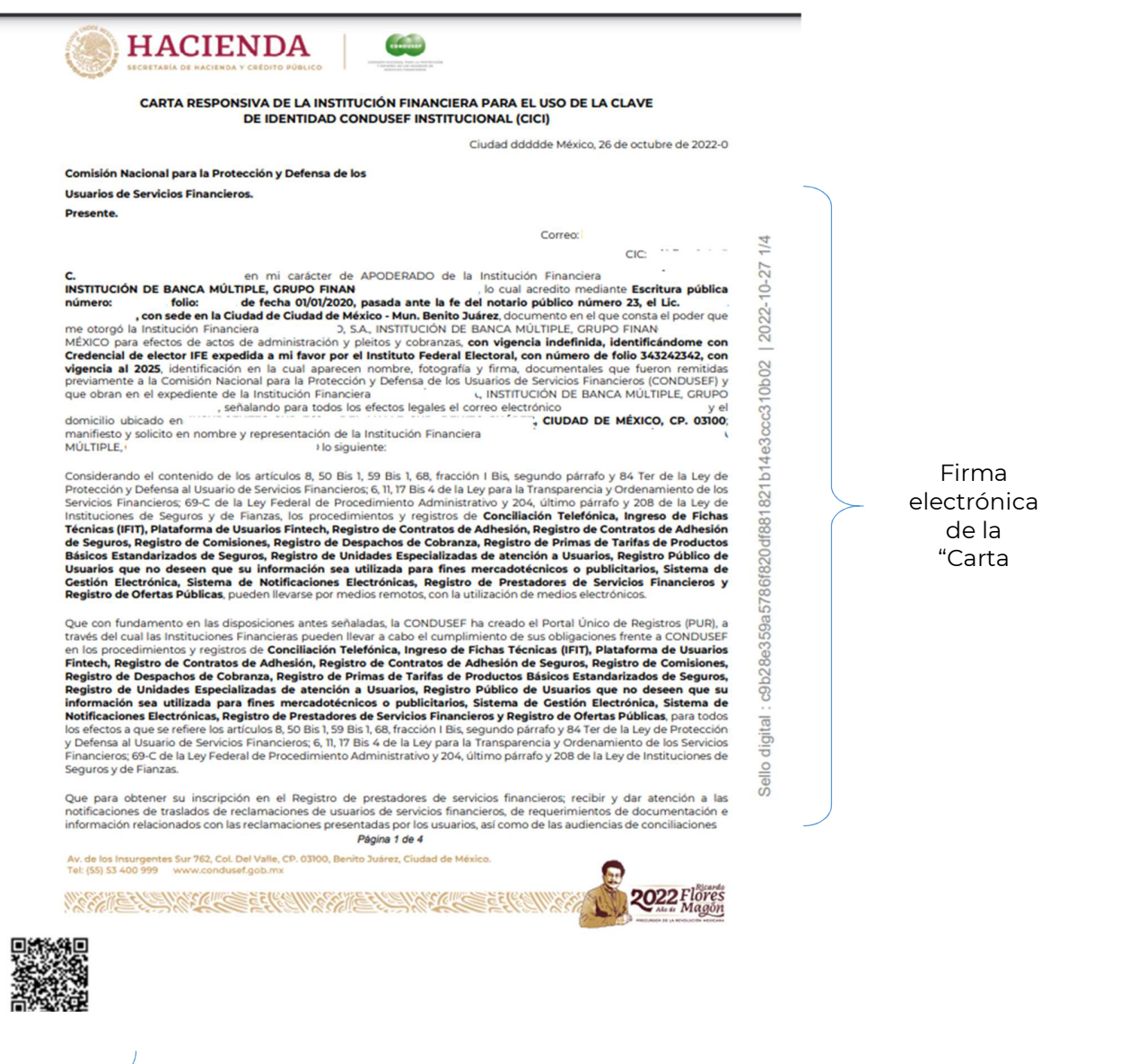

Código QR

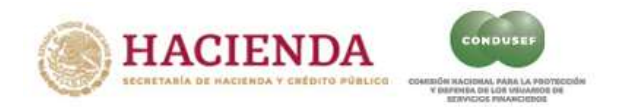

5. Una vez firmada la "Carta Responsiva" y guardada en su equipo, cierre el módulo de firma y en el mensaje desplegado previamente, debe dar clic al recuadro del punto 3  $\sqrt{ }$  que indicar que está listo para subir los documentos del Apoderado o Representante:

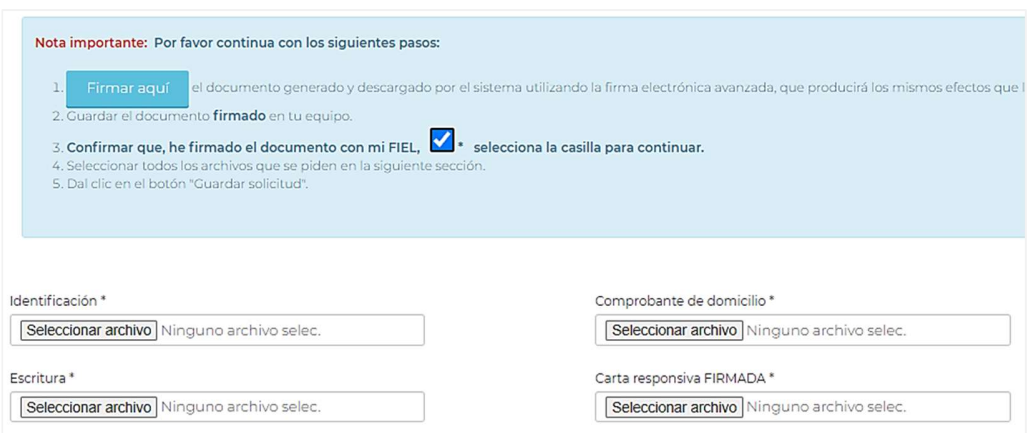

**IMPORTANTE**<br>Los documentos deben ser **legibles** y **vigentes** para evitar el "Rechazo" por parte de CONDUSEF.

6. Una vez que seleccione los archivos correspondientes y se visualiza parte de los nombres de los documentos requeridos en cada rubro, dar clic en el botón azul desplegará el mensaje:

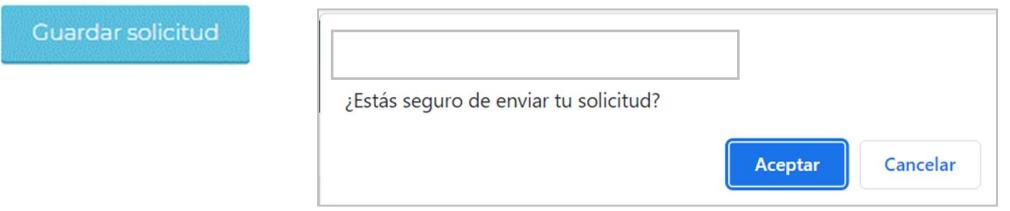

Tras dar clic, su solicitud ha sido enviada y podrá consultar el estatus de la misma en el botón "CONSULTAR ESTATUS".

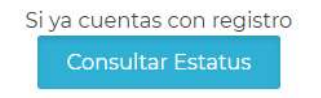

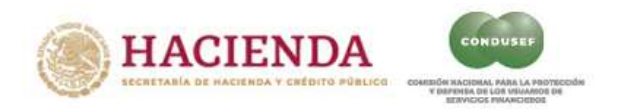

#### Si ya cuentas con registro – CONSULTAR ESTATUS:

Esta opción muestra el estatus que guarda la solicitud de CICI para el Apoderado de la Institución Financiera.

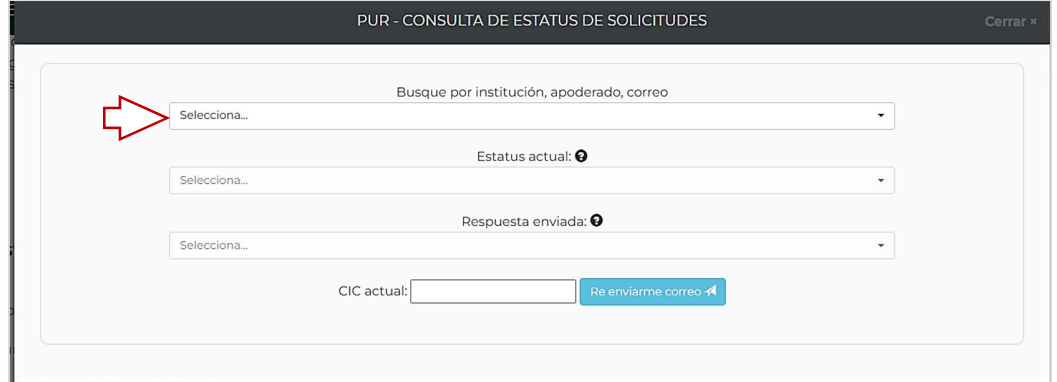

Para realizar la búsqueda del registro, capturar nombre de la Institución Financiera, del Apoderado o Representante o bien, el correo electrónico registrado:

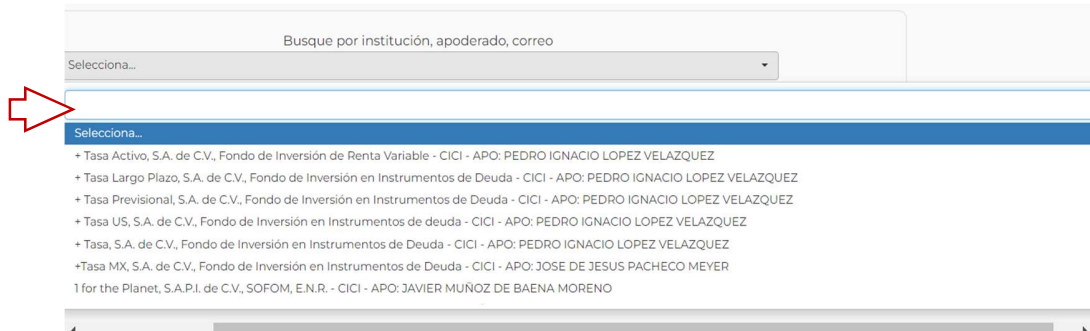

Después de realizada la búsqueda, el Portal mostrará el estatus:

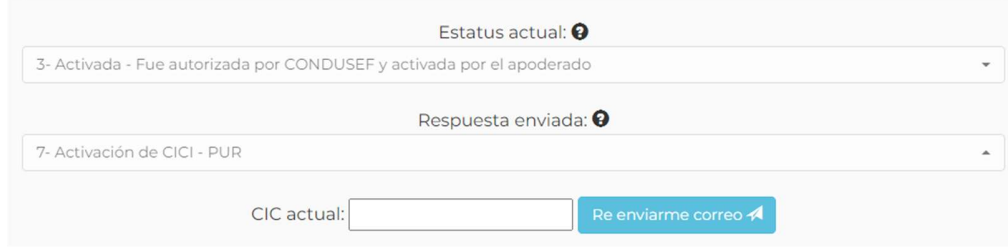

Los estatus pueden ser: Activada, Rechazada o En Trámite.

NOTA: Si el nombre de la Institución Financiera que representa no se despliega en el módulo, se debe reintentar el registro desde el inicio.

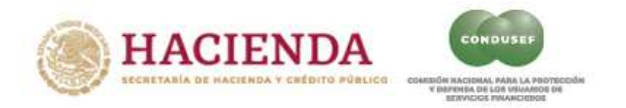

#### Si tu CICI ya fue autorizada – INGRESA AL PUR:

Una vez que llega el correo donde se le informa sobre la autorización de la CICI o se valida en la opción CONSULTAR ESTATUS, que la solicitud está Autorizada, se puede accesar al Portal Único de Registros (PUR) para la activación de la clave CICI.

Para activar tu CICI, se debe ingresar el correo electrónico que registró y en donde dice CIC, capturar la clave que se encuentra en la parte superior derecha de la Carta Responsiva

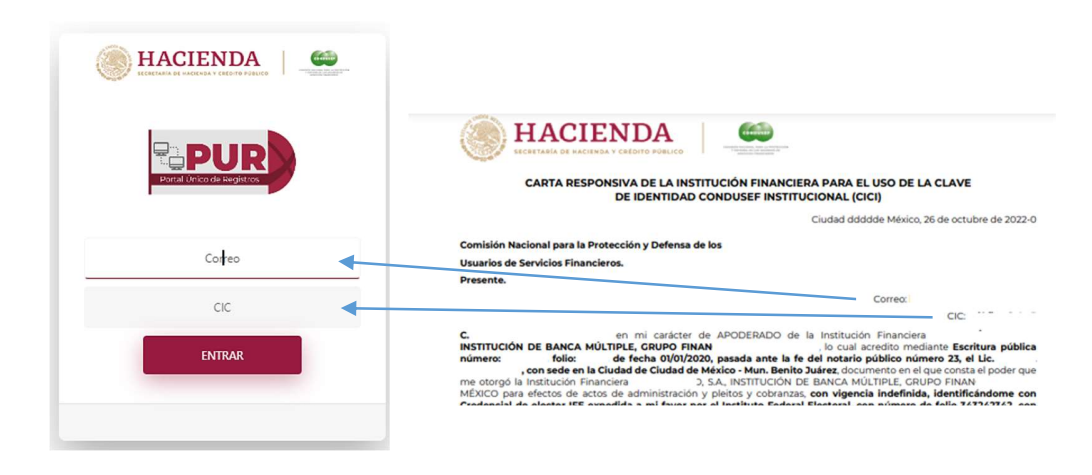

Al dar clic en "Entrar" aparecerá la siguiente pantalla en la que se deberá registrar la nueva clave, misma que por seguridad se debe "Confirmar" para verificar la escritura correcta.

Para la nueva clave deberán seguirse las recomendaciones que se enmarcan en el recuadro azul:

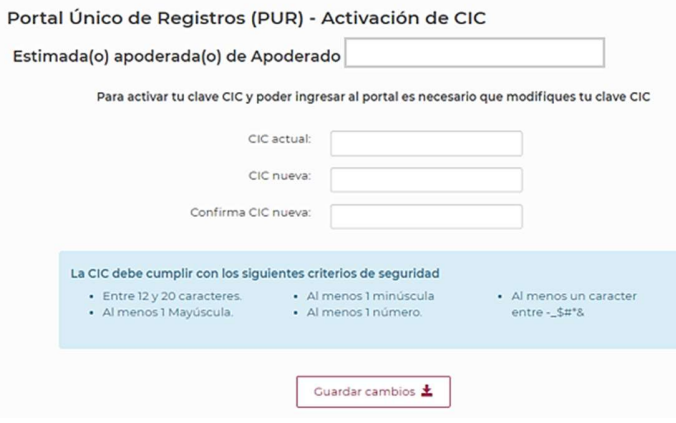

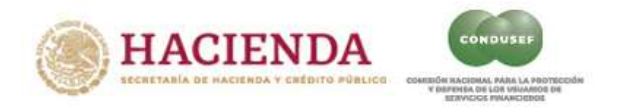

Una vez activada la clave, debe comprobar su acceso al PUR con la nueva clave, si todo ha salido bien con la activación, se mostrarán los Registros y sistemas a los que podrás acceder a través del PUR, que son los siguientes:

- COT Conciliación Telefónica
- FIT Buró de Entidades Financiera para el Ingreso de Fichas Técnicas
- PLUF Plataforma de Usuarios Fintech
- RECA Registro de contratos de Adhesión
- RECAS Registro de contratos de Adhesión de Seguros
- ◆ RECO Registro de Comisiones
- REDECO Registro de Despachos de Cobranza
- RESBA Registro de Tarifas de Seguros Básicos
- REUNE Registro Información de Unidades Especializadas
- REUS Registro Público de Usuarios
- ◆ SIGE Sistema de Gestión Electrónica
- SINE Sistema de Notificaciones Electrónicas
- SIPRES Sistema de Registro de prestadores de servicios financieros
- ROP Registro de Ofertas Públicas

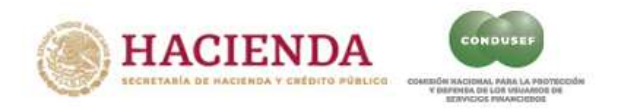

#### Si tu CICI ya está activada – GENERACIÓN DE CIC

Posterior a la activación de la CICI, se podrá dar de alta a las personas que operarán los diversos sistemas o registros que integran el PUR.

Siendo la Clave de Identidad Condusef (CIC) dependiente de la CICI de quien está dando de alta.

Para ello se requiere de dar clic en el botón "Generación CIC" que se visualiza en la esquina superior derecha de la pantalla principal:

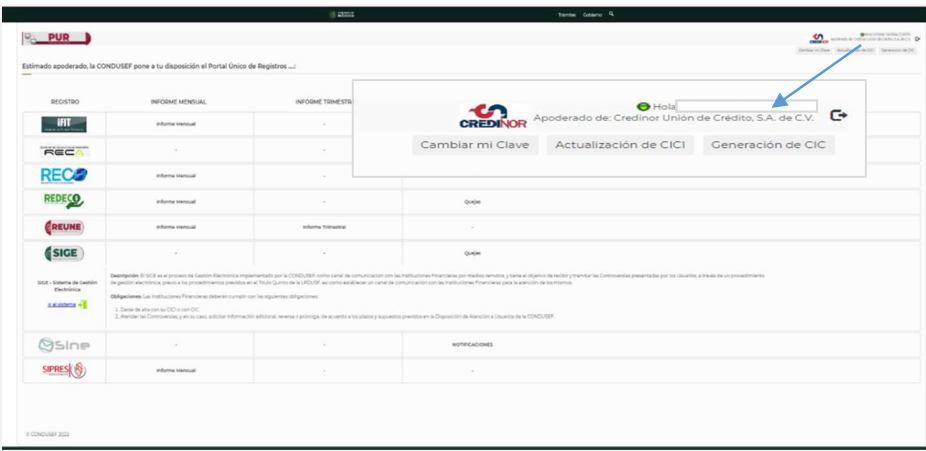

Para la solicitud de la CIC, es necesario registrar los datos generales y del apoderado conforme se indica en los Pasos 1 y 2:

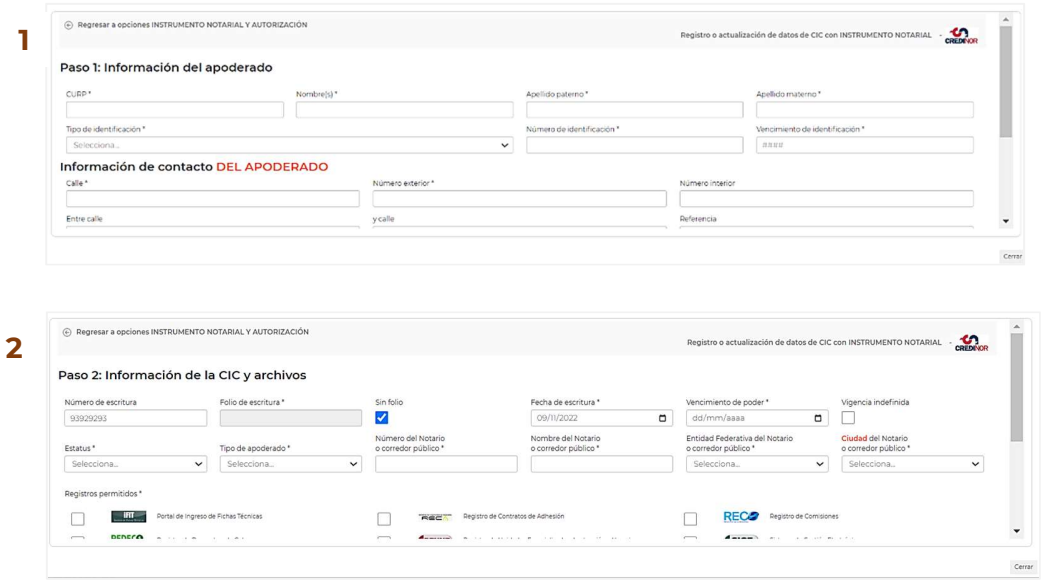

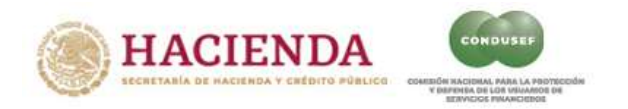

Dependiendo de las funciones de cada operador del sistema o registro, es necesario elegir el perfil correspondiente, dando clic en el registro y el rol que desempeñará a quien se está dando de alta.

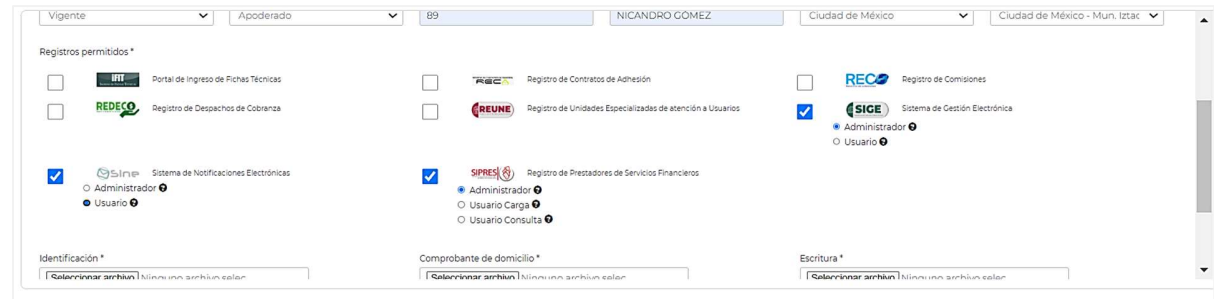

Una vez que se ha capturado la información correspondiente, dar clic en "Guardar Solicitud":

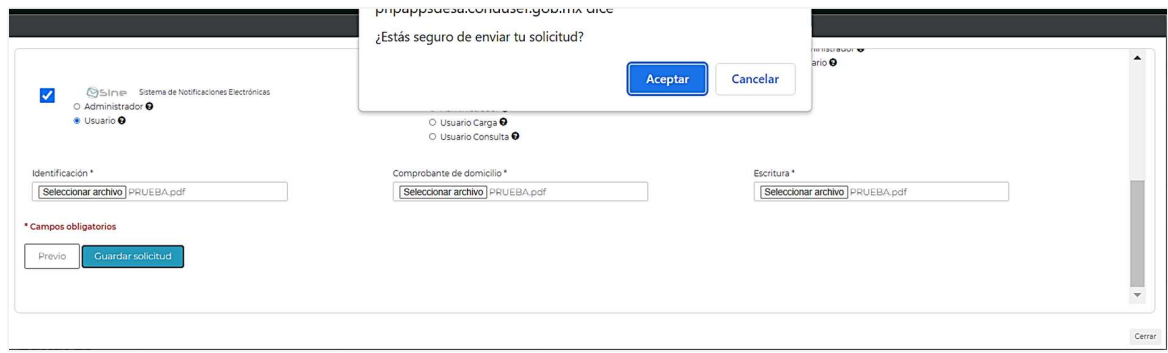

Posterior a la aceptación de la solicitud, le llegará un correo de notificación al usuario que se dio de alta, es importante revisar su cuenta de correo para continuar con la "activación" de la cuenta.

Una vez que se tenga acceso al PUR, únicamente podrá tener acceso a los sistemas y registros que le otorgaron el permiso de revisar.

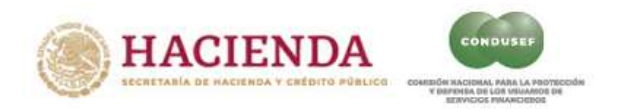

#### Si tu CICI ya está activada – ACTIVA TU CIC DE COT

Si fue otorgado el permiso para el Sistema de Conciliación Telefónica (COT), el funcionario con clave CIC, recibirá un correo electrónico con la carta que contiene su contraseña para su activación.

Al dar clic en el botón de ACTIVA TU CIC DE COT, se mostrará la pantalla siguiente, en la que se debe generar la nueva CIC para tener acceso a la "Conciliación Telefónica (COT)":

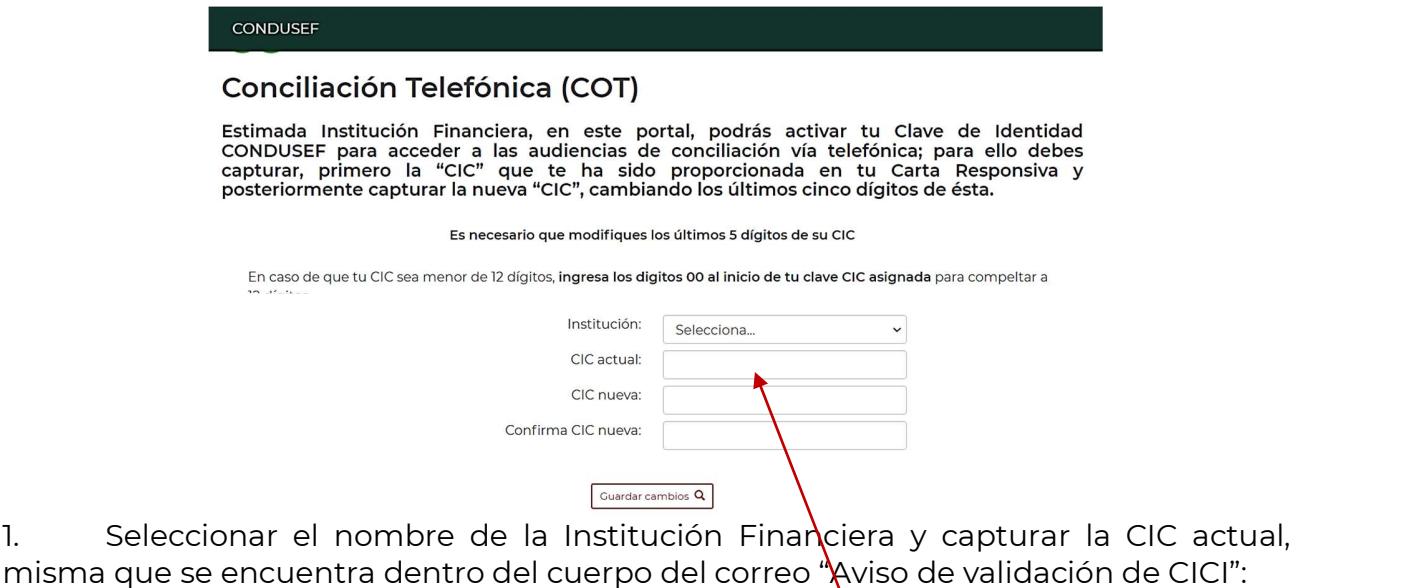

Para asignar la CIC nueva, <u>únicamente se deben cambiar los últimos 5 dígitos de la</u> CIC Actual y confirmar la misma en el recuadro siguiente.

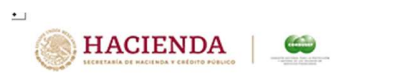

Ciudad de México, jueves 3 de noviembre de 2022

Aviso de validación de CICI

Credinor Unión de Crédito, S.A. de C.V.

IVONNE TAVERA CORTÉS

Por medio del presente, nos permitimos informar que su solicitud de Clave de Identidad CONDUSEF Institucional Institucional (CICI) y la Clave de Identidad CONDUSEF COT (CIC COT) han sido aceptadas, y en consecuencia se generó la siguiente CIC COT desactivada: 116 su clave CICI desactivada es la que aparece en su carta responsiva firmada.

por lo que, en un plazo de 5 (cinco) días hábiles, contados a partir del día hábil siguiente a la recepción del presente aviso, deberá ingresar al Portal Unico de Registro, ubicado en https://pur.condusef.gob.mx y realizar el cambio y activación de la CICI y de la CIC COT, asegurando de tal forma la procedencia y verac assumanto de tar forma la procedencia y veracidad de la adona de la finisma, con lo cuar se<br>garantiza la confidencialidad y fiabilidad en la creación y uso de la clave por parte de la Institución<br>Financiera.

Reciba un cordial saludo

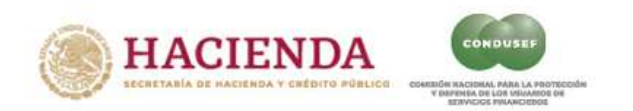

2. Por último, dar clic en el botón "Guardar cambios" y se mostrará el mensaje siguiente:

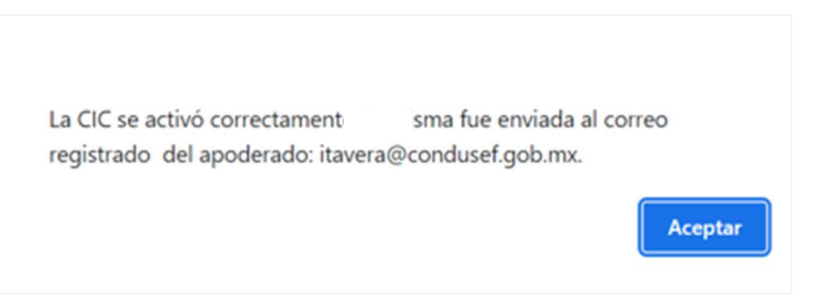

3. Recibir correo electrónico con la CIC Nueva "activada":

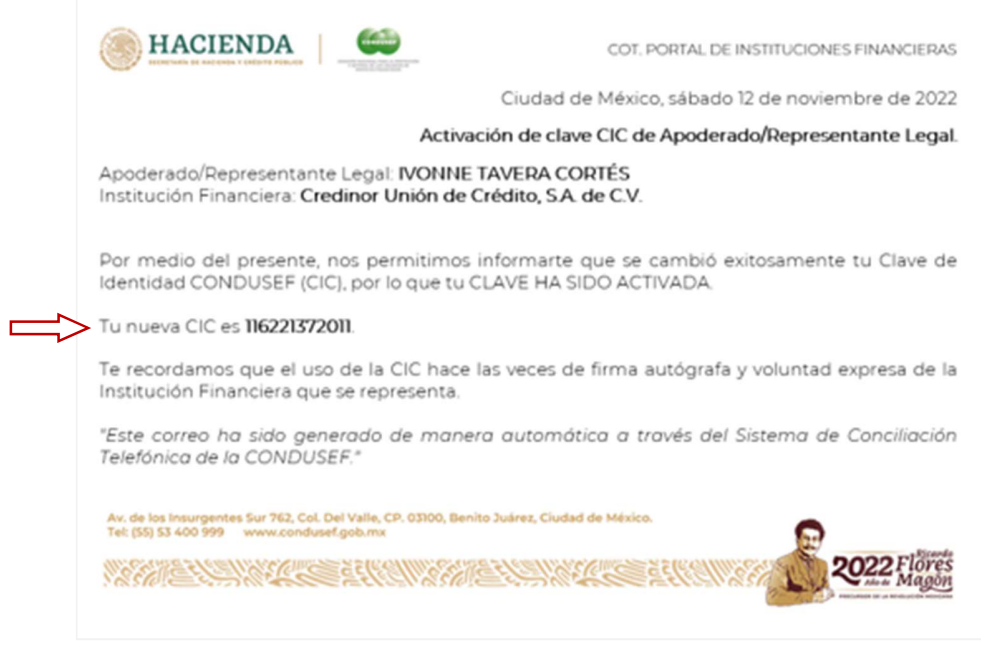

Se recomienda imprimir el correo para tener de manera oportuna la clave CIC en el momento que se celebre una Audiencia de Conciliación vía telefónica.

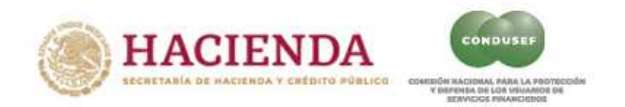

#### Si tu CICI ya está activada – ACTUALIZA TU CICI CAMBIO DE REPRESENTANTE LEGAL:

Esta opción se debe elegir cuando ya se cuenta con la Clave de Identidad Condusef Institucional (CICI) y se requiere la actualización del Representante Legal o Apoderado de la Institución Financiera.

Se debe ingresar al Portal Único de Registros PUR y seleccionar el apartado de "Ir a solicitar CICI"

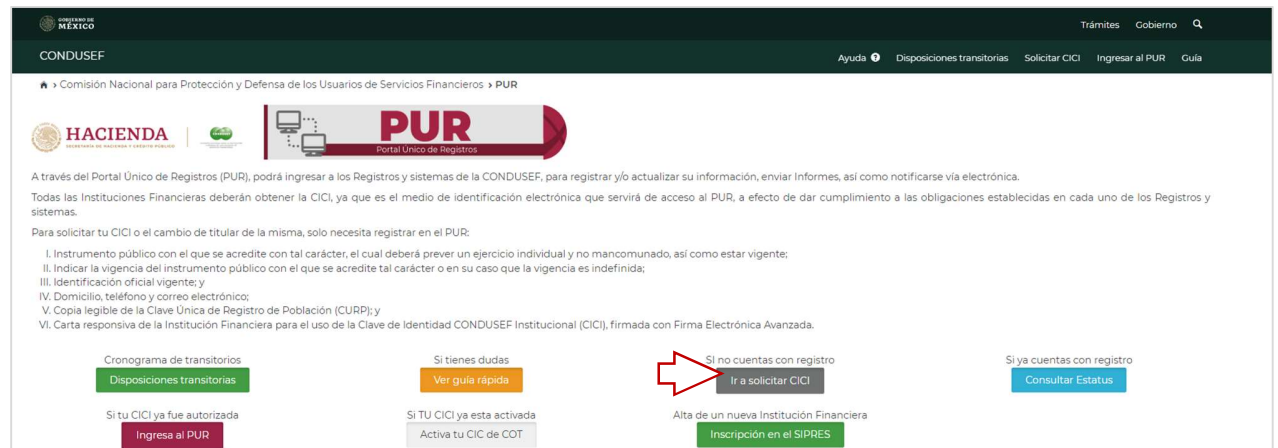

En este apartado es importante habilitar el recuadro de "Este registro reemplazará la CICI actual", ya que hasta que no sea autorizada esta solicitud, la otra CICI podrá seguir accediendo al sistema para dar cumplimiento a sus reportes y la otra quedara inhabilitada cuando la nueva solicitud sea autorizada. Se recomienda tener a la mano los documentos comprobatorios que permitan identificar al usuario y la relación de éste con la Institución Financiera, para ello es importante considerar que los datos registrados correspondan a los que se encuentran plasmados en dichos documentos, como es la identificación oficial y comprobante de domicilio del Apoderado o Representante, así como los instrumentos legales que correspondan que respalden los poderes otorgados.

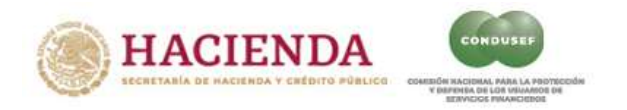

El registro se debe de hacer conforme los siguientes pasos:

#### Paso 1:

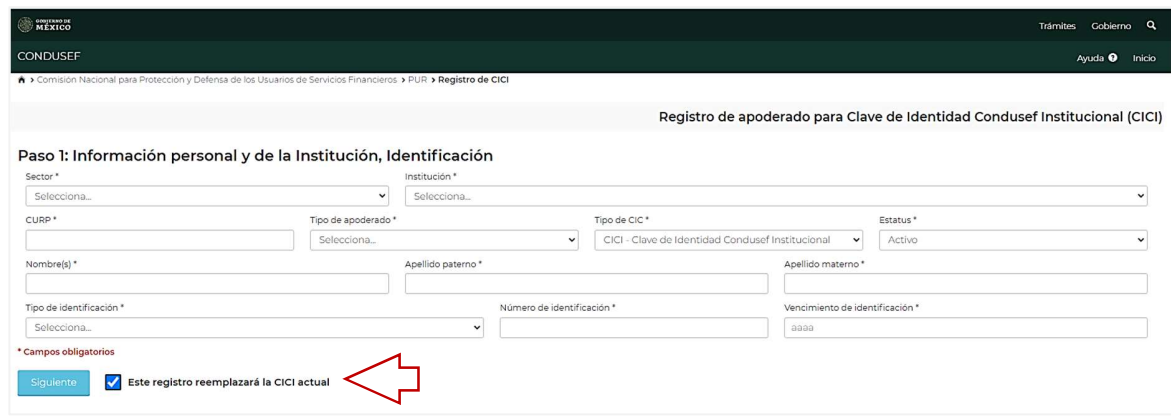

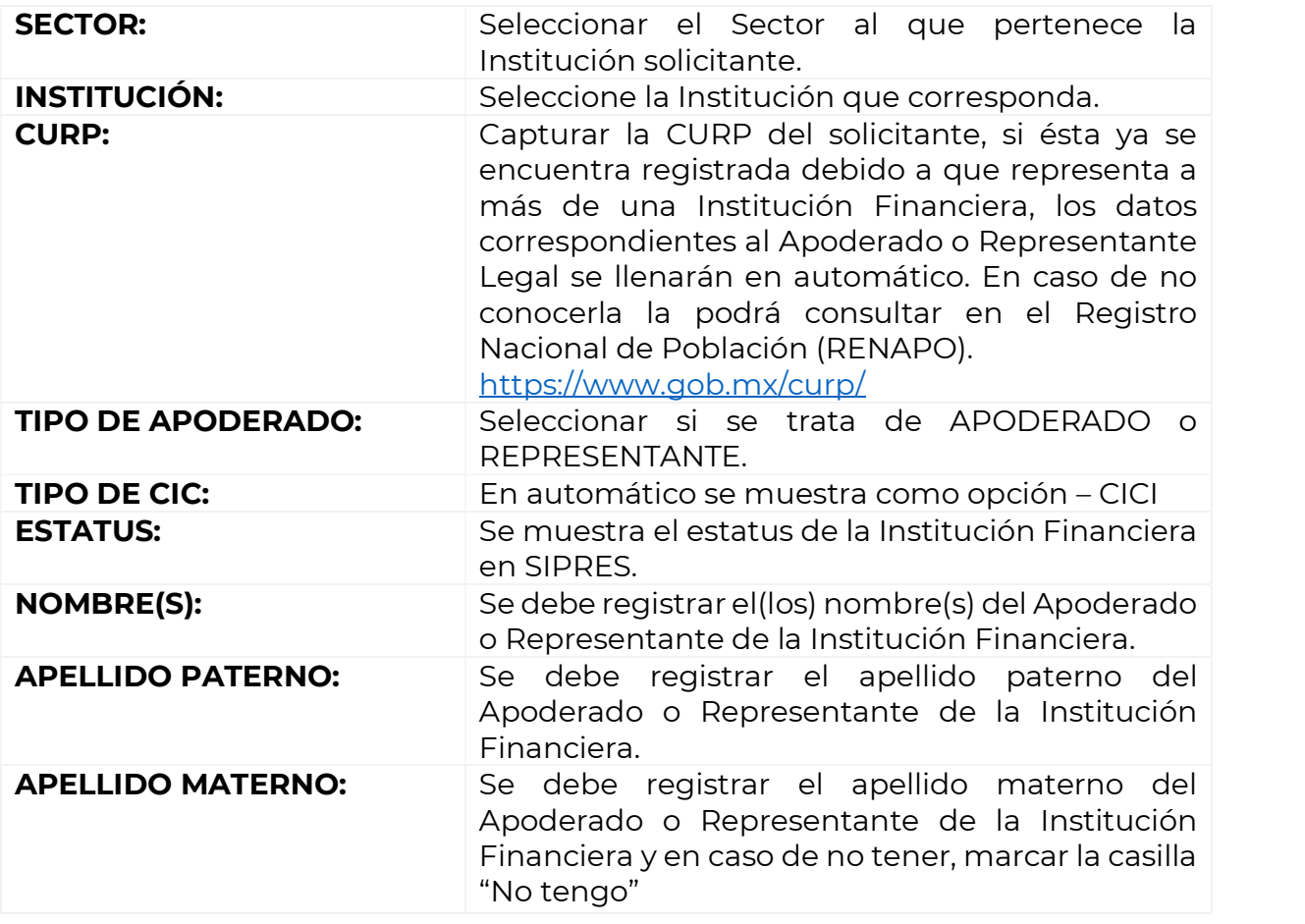

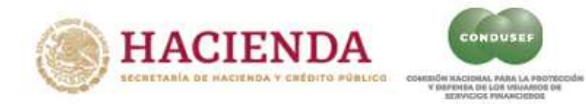

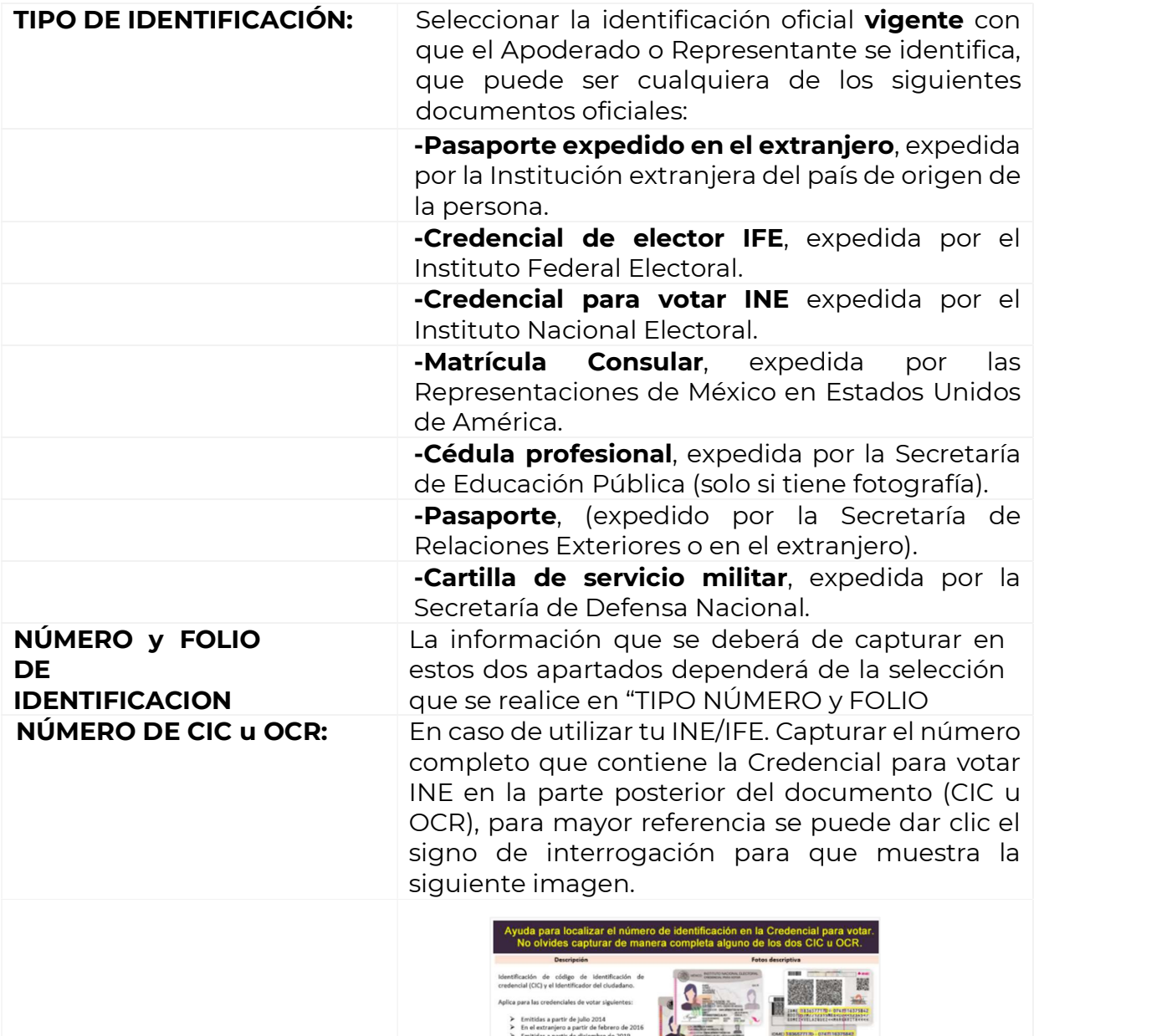

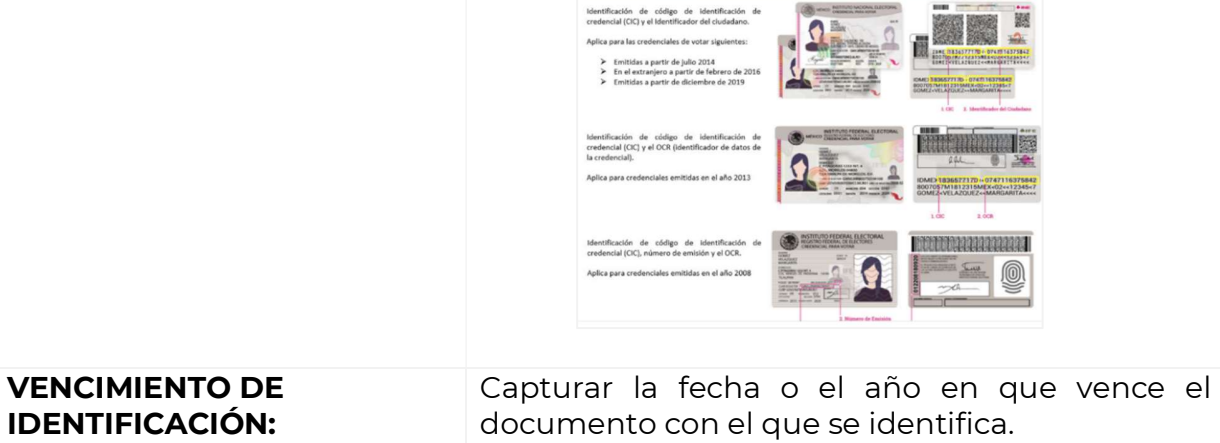

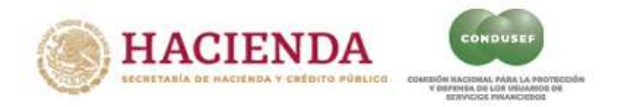

Nota: Es importante que el usuario, verifique que los datos capturados en esta sección correspondan a la información plasmada en la Identificación que posteriormente se anexará.

Una vez capturado todos los datos del Paso 1, deberá de dar clic en el botón azul, que dice "SIGUIENTE".

Paso 2:

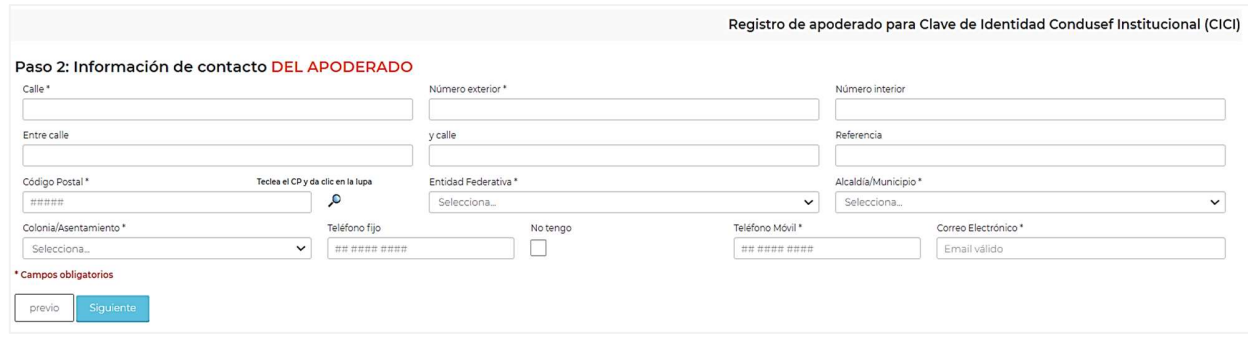

En este paso se deben registrar los siguientes datos de contacto del APODERADO o REPRESENTANTE:

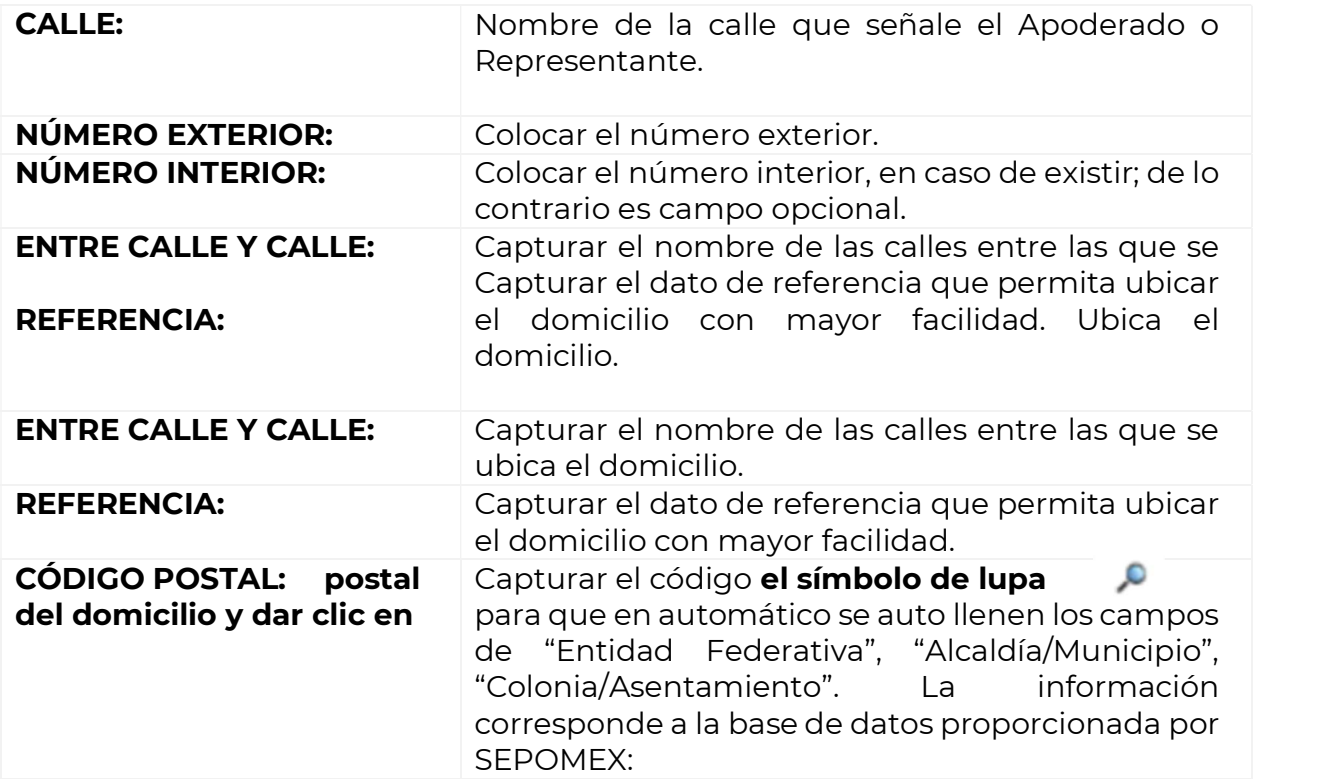

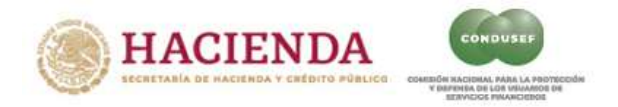

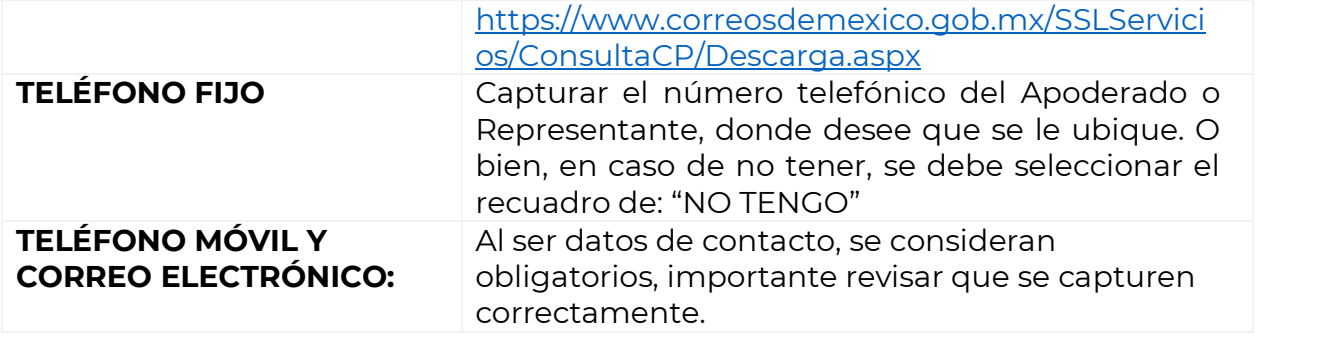

Nota: Es importante que el usuario, verifique que los datos capturados en esta sección correspondan a la información plasmada en el comprobante de domicilio que posteriormente se anexará.

Una vez capturado todos los datos del Paso 2, deberá de dar clic en el botón azul, que dice "SIGUIENTE".

#### Paso 3:

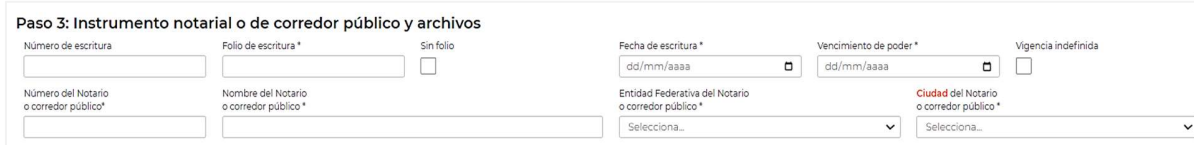

En este paso, se deben registrar los datos y documentos del INSTRUMENTO NOTARIAL O DE CORREDOR PÚBLICO.

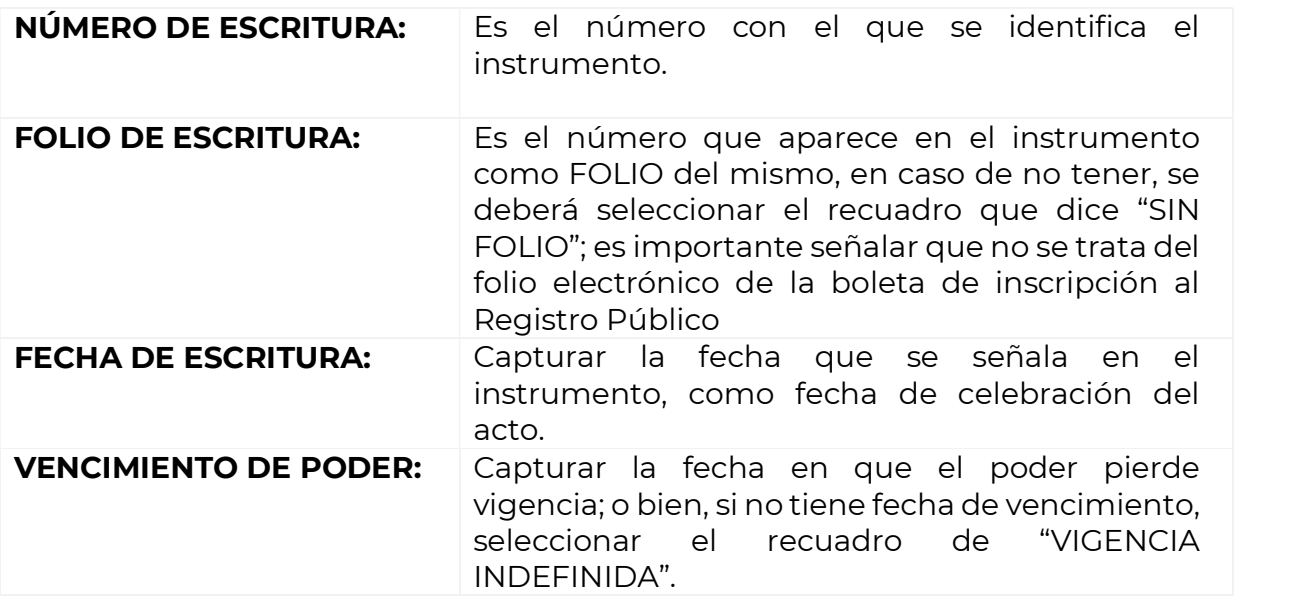

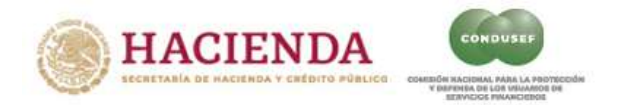

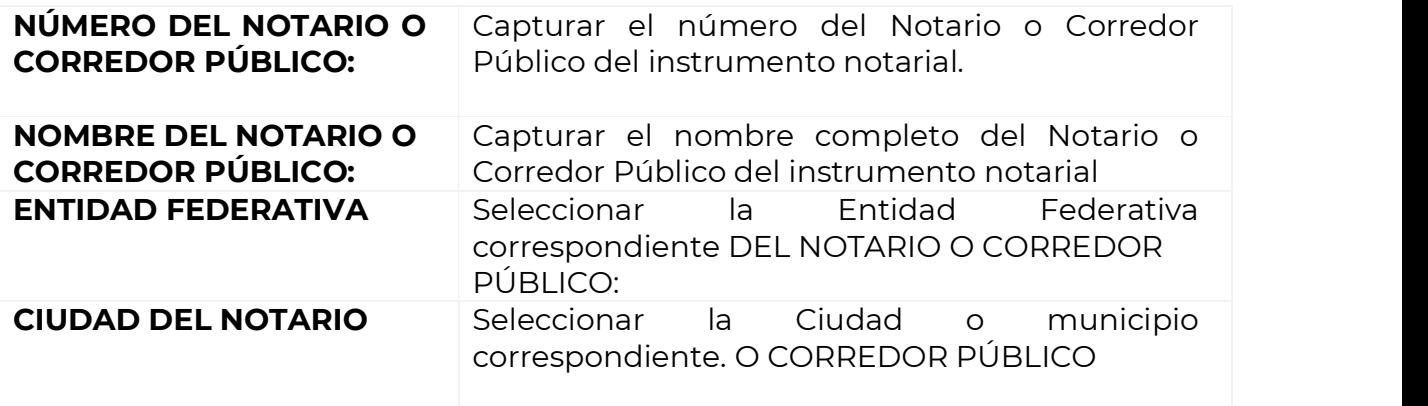

Una vez que se han capturado todos los datos obligatorios, se muestra la leyenda "REGISTROS PERMITIDOS", espacio donde se reflejarán dichos registros a los que tendrá acceso el Apoderado con la CICI que se le autorice, por ejemplo:

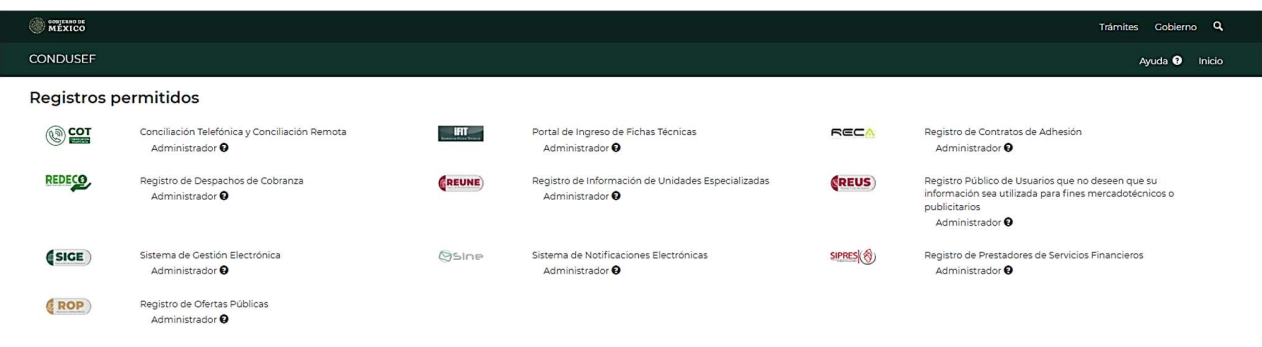

Por último, se debe generar la "Carta Responsiva", misma que se firmará con la e.firma del Apoderado o Representante, siguiendo los siguientes pasos.

7. Dar clic en el botón verde <sup>Generar carta Responsiva</sup>

8. Se despliegan dos mensajes confirmando el registro de los datos y la descarga del documento.

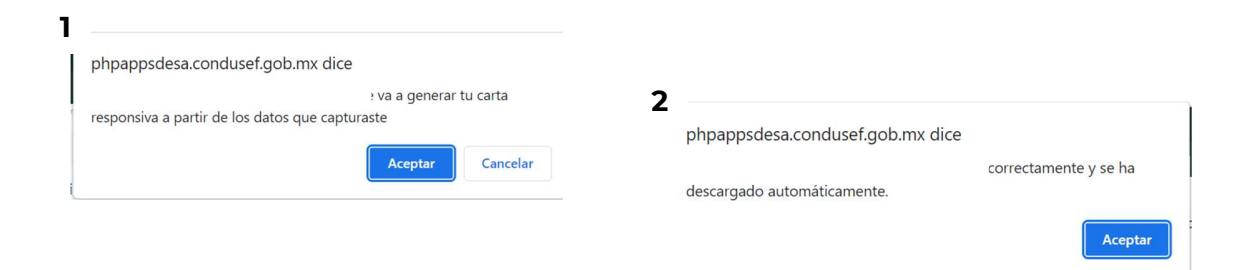

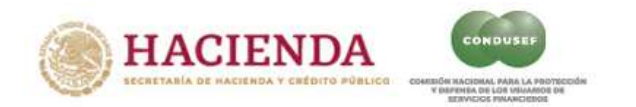

9. Una vez que se tiene la "Carta Responsiva" en su pantalla o carpeta de "Descargas", es importante leerla completa y firmarla con su e.firma; para esto es IMPORTANTE leer las instrucciones siguientes:

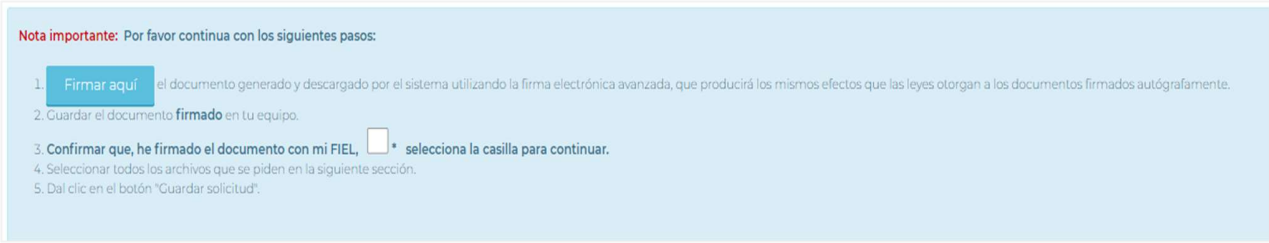

10. Seleccionar el botón azul "Firmar aquí" y se desplegará el módulo de firma electrónica, mismo que podrá operar conforme el Instructivo que puede consultar dando clic en el botón que se señala:

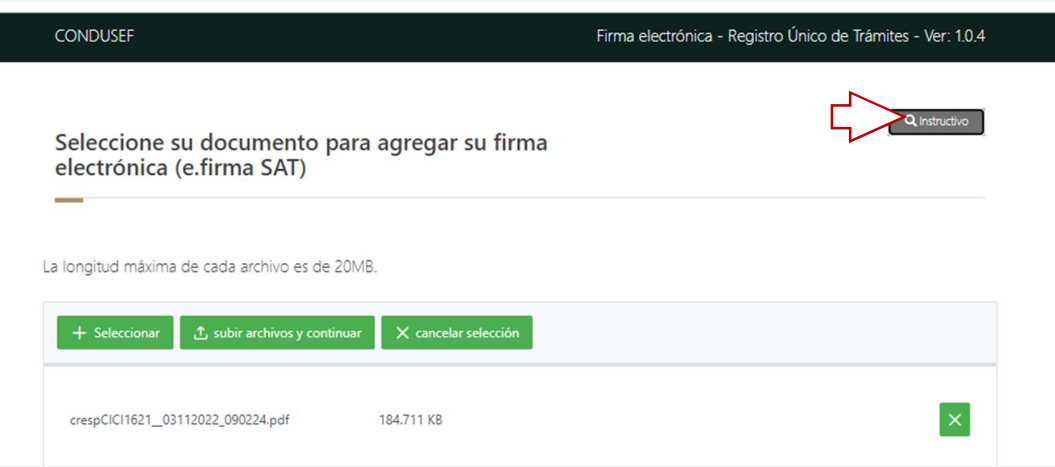

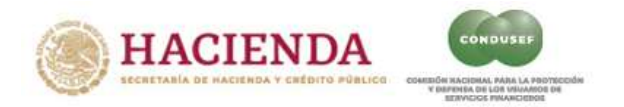

NOTA: La firma electrónica debe estar vigente y bajo el régimen de Persona Física, dado que se captura la del Apoderado registrado.

El efecto de la firma electrónica de la "Carta Responsiva" se muestra en el costado derecho de cada página del documento con una cadena denominada sello digital, al calce de cada página un código QR y en la última página del documento, acompañado del nombre completo del firmante:

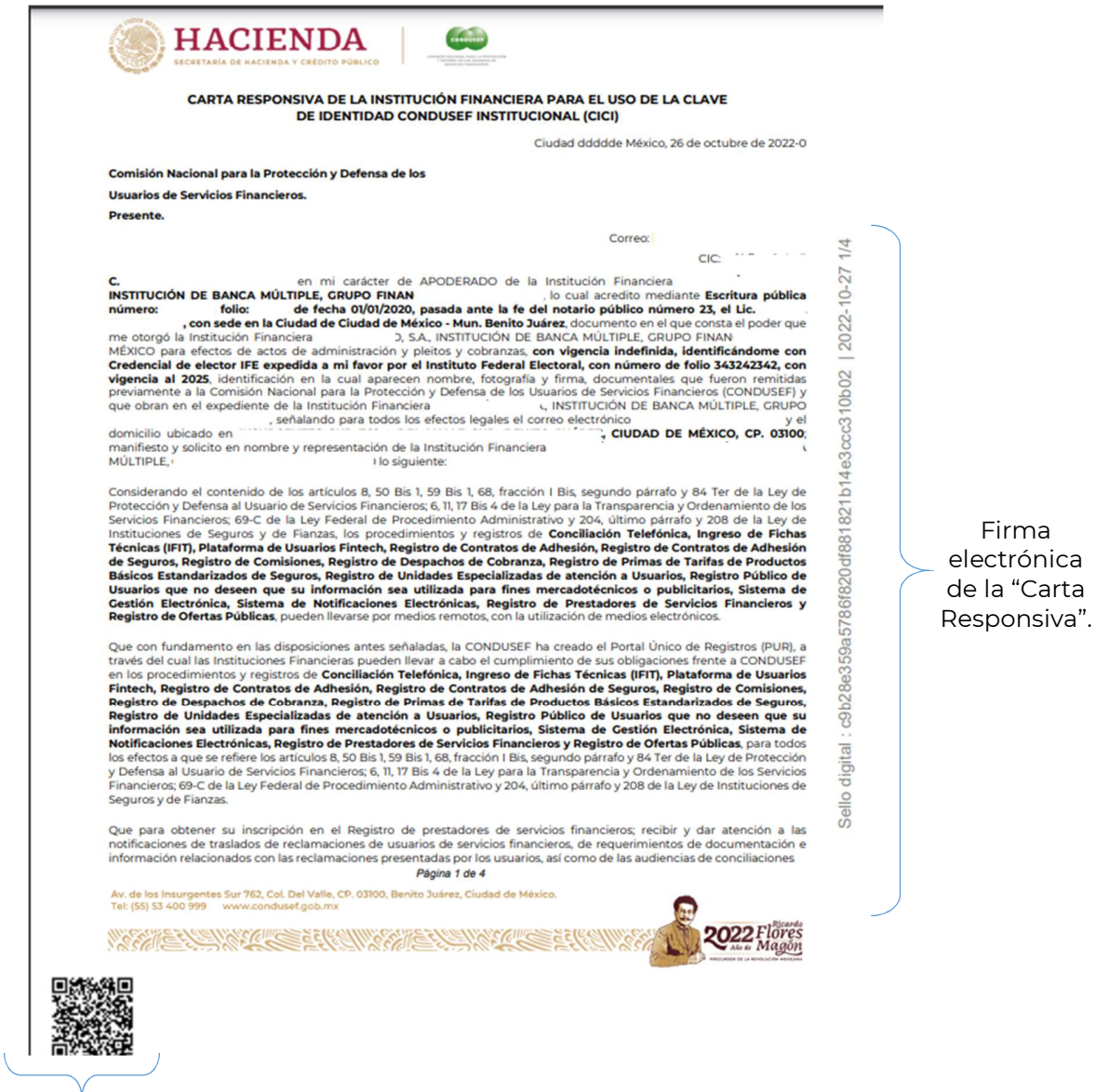

Código QR

Firma

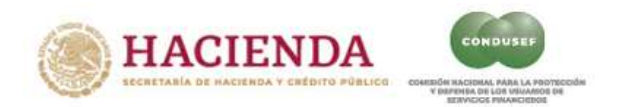

11. Una vez firmada la "Carta Responsiva" y guardada en su equipo, cierre el módulo de firma y en el mensaje desplegado previamente, debe dar clic al recuadro del punto 3 que indicará que está listo para subir los documentos del Apoderado o Representante.

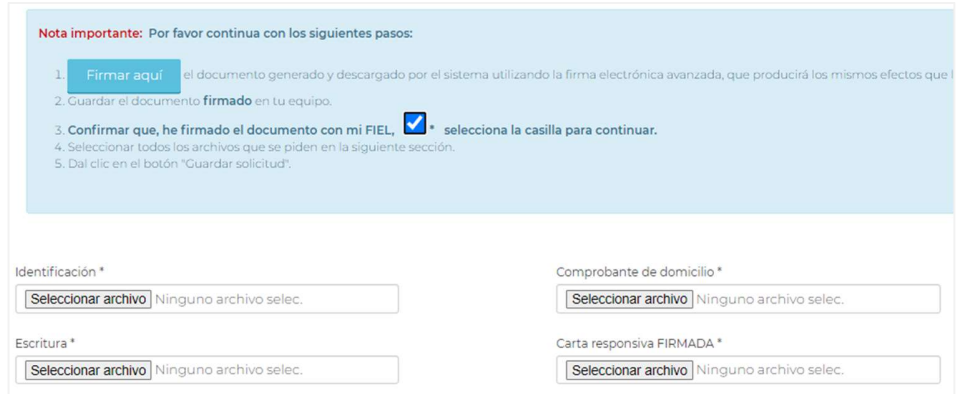

#### IMPORTANTE

Los documentos deben ser legibles y vigentes para evitar el "Rechazo" por parte de CONDUSEF.

12. Una vez que seleccione los archivos correspondientes y se visualiza parte de los nombres de los documentos requeridos en cada rubro, dar clic en el botón azul se desplegará el mensaje:

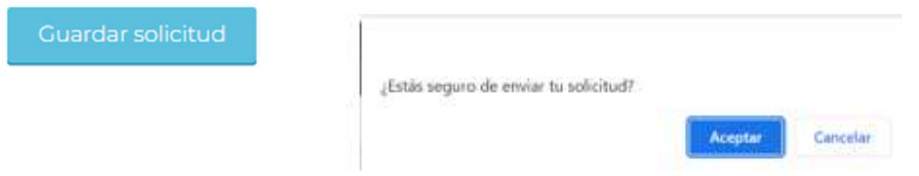

Tras dar clic, su solicitud ha sido enviada y podrá consultar el estatus de la misma en el botón "CONSULTAR ESTATUS".

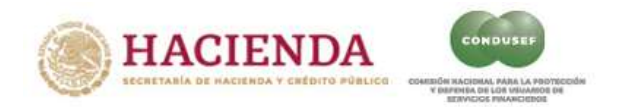

#### ACTUALIZACIÓN DE DATOS DE UNA CICI ACTIVADA

Si se requiere la actualización de datos y/o documentación asociada a su cuenta CICI, por ejemplo: cambio de teléfono, correo electrónico, la actualización de documental por vencimiento de identificación o instrumento notarial, esta puede llevarse a cabo desde el tablero del titular CICI en el botón actualización de CICI, cercano a la esquina superior derecha.

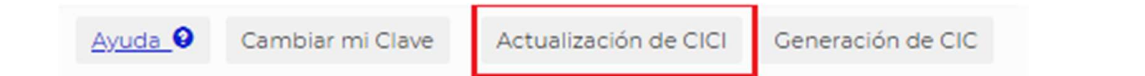

En el caso de vencimiento de documental, es importante se lleve a cabo la solicitud de actualización con la debida anticipación, puesto que, si se vencen cualquiera de los documentos antes de autorizarse la actualización, la clave será bloqueada y no podrá ingresar a PUR y por ende a este módulo de actualización.

Una vez en el módulo de actualización lo que corresponde es revisar cada una de las 3 secciones o pasos, actualizando lo que a su interés convenga. En el caso de permisos y perfiles de los registros, estos no se pueden actualizar, dado que, siendo el titular de la CICI, se otorgan por omisión todos los permisos con perfil de administrador. Una vez registradas todas las modificaciones que considere, deberá generar carta responsiva, descargarla, firmarla con FIEL y cargar la carta firmada en la plataforma para concluir su solicitud.

En tanto la carta no sea activada, su clave permanecerá Activada, salvo que se encuentre en el supuesto de vencimiento de documental. Recuerde que la carta responsiva incluye la clave propuesta para que más tarde cuando sea autorizada pueda llevar a cabo la activación. Se tiene un plazo de atención de 10 días hábiles para la revisión.

#### ACTUALIZACIÓN DE DATOS DE UNA CIC ACTIVADA

Si se requiere la actualización de datos y/o documentación asociada a su cuenta CIC, por ejemplo: cambio de teléfono, correo electrónico, la actualización de documental por vencimiento de identificación o instrumento notarial, o un perfil distinto de permisos, esto puede llevarse a cabo desde el tablero del titular CICI en el botón Generación de CIC, cercano a la esquina superior derecha.

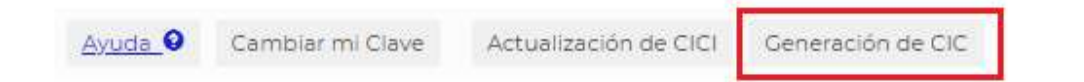

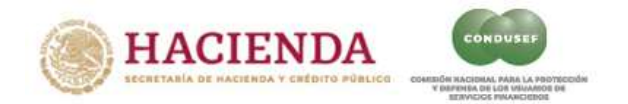

#### GUÍA RÁPIDA para generación de CICI y CIC PUR

Una vez en el módulo de generación de CIC, se mostrará la relación de cuentas CIC que ha generado como titular de la CICI. Para solicitar la actualización de datos y/o documental de una CIC, debe hacer clic sobre la CURP de la persona de la que se llevará a cabo la solicitud de actualización. La actualización sólo es procedente sobre cuentas que exhiban el estatus de activada, en otras palabras, no realizarse cambios sobre solicitudes que están en proceso de revisión o baja.

Al hacer clic sobre una CURP determinada se mostrarán en dos secciones los datos susceptibles de corrección, así como la documental que considere. Una vez que esté seguro de haber cambiado la información y/o documental que desea actualizar, para concluir su solicitud deberá hace clic en el botón Guardar Solicitud, lo cual detonará el envío de un correo al titular de la CIC que le proporcionará un enlace para que proceda con la última fase de la solicitud, en la que deberá: elegir el tipo de firma para la carta responsiva, descargar la carta, firmarla según corresponda y cargar la carta firmada en la plataforma en la opción que se abre en ese mismo enlace. Finalmente, si se trata de una carta con firma electrónica sólo será necesario esperar un plazo de hasta 10 días hábiles para contar con el resultado de la revisión de su solicitud; en cambio si se trata de una carta con firma autógrafa, la carta firmada en original, deberá remitirse para la atención de la Dirección de Desarrollo y Evaluación del Proceso Operativo, en oficinas centrales de esta Comisión, donde, a partir de que sea recibida en dicha dirección se estima un plazo de hasta 10 días para su revisión y emisión de resultado.

En ambos casos el resultado se notifica por correo al correo registrado o puede ser consultado a través de la plataforma en la opción de consulta de Estatus. Para la recepción del correo, es importante que este se registre correctamente, y que no exista por parte de la institución algún bloqueo, o regla que impida la recepción de correos.

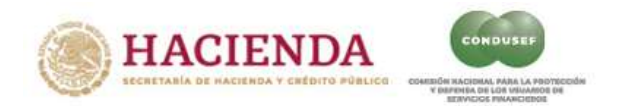

#### ACCESO AL AYUDEPO PUR

Por razones de control y seguimiento, toda consulta o reporte de falla relacionado con PUR o cualquiera de los registros que se gestionan en la plataforma debe remitirse haciendo uso de la herramienta de ayuda denominada "Ayudepo", la cual está disponible en la misma plataforma de PUR. Privilegiando la atención de las solicitudes que se hagan por este medio sobre las remitidas por otros canales, esto con la finalidad de contar con un canal centralizado de atención que se distribuye por la propia plataforma a las áreas competentes.

De manera general, para aquellos usuarios que aún no disponen de una cuenta PUR o tienen problemas de acceso, el acceso a esta herramienta de ayuda se encuentra en la pantalla de inicio de PUR, en la barra de opciones de la parte superior en el botón "Ayuda":

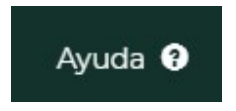

En caso de ya tener una cuenta activa, esta misma opción se muestra en la barra de opciones colocada cerca de la esquina superior derecha.

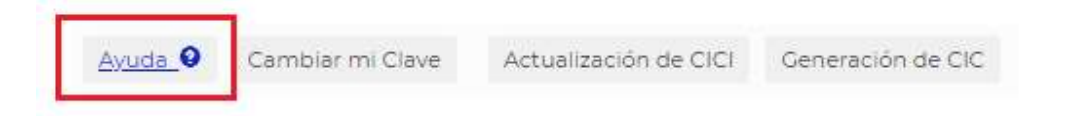

La diferencia entre estos accesos estriba en que, en el caso del segundo acceso, al haber ingresado previamente a PUR, ya se cuenta con información del solicitante y la institución a la que pertenece, y se le permite elegir el registro con el que guarda relación solicitud. Esta elección es importante porque permitirá al sistema canalizar directamente el asunto al área competente.

En ambos casos, el módulo de ayuda dispone del enlace a una sección de respuestas a preguntas frecuentes, la cual se sugiere se revisada, antes de remitir una solicitud de ayudepo, puesto que podría ser la manera más ágil de encontrar respuesta a su asunto si se trata de una duda generalizad, y permitirnos dar atención más oportuna a otras solicitudes más puntuales.

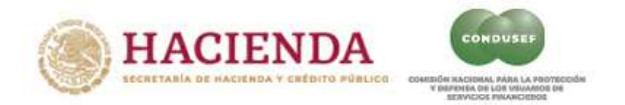

#### PREGUNTAS FRECUENTES Y RECOMENDACIONES

Recomendación Legibles: Los documentos que envíen en físico o desde nuestros sistemas deben ser completamente legibles y presentarse correctamente orientados para su fácil lectura, de no ser así será motivo de rechazo.

Estamos compilando un expediente documental, que mientras mejor conformado y claro sea para su lectura, ayudará a un proceso más eficiente.

¿Es válida mi constancia de situación fiscal como comprobante de domicilio? Sí es válida. Sólo deberá ajustarse a las recomendaciones de ser legible y orientación para su fácil lectura y cumplir con las condiciones en caso de que el apoderado, lo sea de más de una institución financiera.

#### ¿Por qué no puedo cargar otro documento como comprobante de domicilio para un mismo apoderado de una institución financiera distinta?

El propósito de la CIC, es asegurar la identidad de personas físicas que representa a una persona moral, concretamente instituciones financieras, éstas últimas ya se encuentran acreditadas en otras plataformas de la Comisión, por lo que preferentemente se espera contar con el dato de domicilio asociado a la persona física.

Recomendación, Comprobante de domicilio. Ante la dificultad de algunas instituciones para proveer este comprobante se establecen las siguientes reglas: Preferentemente el apoderado deberá cargar en la plataforma un comprobante asociado a su persona, en caso de que no este a su nombre por un tema de arrendamiento, deberá acompañar en este mismo documento el contrato de arrendamiento correspondiente. Para apoderados, que sólo lo son de una institución financiera, será valido que el comprobante este a nombre de la institución. Para apoderados de más de una institución, preferentemente deberá cargar a la plataforma un comprobante asociado a la persona, en caso de no contar con el mismo, o por renuencia se permitirá la carga de un comprobante asociado a una de las empresas del mismo grupo financiero. En todos los caso los datos deberán asentarse lo más fielmente posible a como se muestran en el documento para evitar que sea causa de rechazo.

#### ¿Es válido el documento de una correduría pública como instrumento notarial?

Sí es válido. Sólo deberá ajustarse a las recomendaciones de ser legible y orientación para su fácil lectura, cumplir con la información solicitada en el formulario y señalar claramente el otorgamiento de poderes de manera individual para el apoderado registrado.

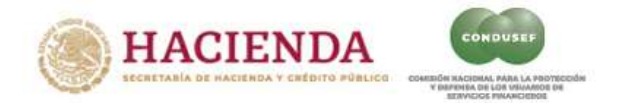

Recomendación, Instrumento Asegurar la aceptación del instrumento notarial. De ser posible, resaltar en documento PDF del instrumento los datos solicitados en el formulario. Asegurarse de que se cumple con todos ellos y quedan registrados conforme se asientan en el documento.

#### Después de guardar y enviar mi solicitud, me percaté que alguno de los datos registrados en el formulario quedó mal escrito. ¿Cómo puedo corregirlo?

Solicitar mediante ayudepo, el rechazo de solicitud. Seleccionando la opción: "Detecté error de captura recién enviada la solicitud", e indicando nombre la institución y CURP. Se recomienda la revisión de lo capturado antes del envío, para que las correcciones y proceso de envío de documentos al sistema toda vez que están se deben de llevar a cabo por parte de las instituciones financieras.

#### Mi solicitud fue rechazada por el número de credencial de INE O IFE.

Para efectos de esta solicitud se requiere la numeración completa de uno u otro dato, si bien puede variar para las distintas emisiones de credencial según los años, en general la CIC consta de 10 dígitos y la OCR de 13.

#### ¿Son válidos los documentos sin una fecha de fin de vigencia?

Si son válidos los documentos, tales como la Cedula Profesional y la Cartilla del Servicio Militar.

#### Mi apoderado no cuenta con FIEL, CURP, Poderes y/o es Extranjero. ¿Qué puedo hacer?

Se hizo del conocimiento de las instituciones que el titular de la clave CICI que la Institución Financiera haya designado, podrá ser cualquier representante o apoderado legal de la Institución Financiera que tenga facultades de representación y no uno en específico; lo anterior es así, ya que para brindar facilidades operativas a las Instituciones para realizar este trámite, al ser totalmente vía remota, se requiere verificar la identidad del apoderado legal de cada Institución por lo que se requieren de varios elementos como la CURP y el uso de la firma electrónica, además del poder que se le otorgue, para validar el consentimiento de la institución financiera que representa.

#### No encuentro la ciudad o municipio de la notaria de mi escritura en el PUR.

(Nos basamos en un catálogo de Ciudades donde radican las notarias. La práctica a demostrado que diversas notarias están registradas en municipios que de acuerdo al catalogo de Sepomex no se reconocen aún como ciudades).

Solicitar mediante ayudepo, la inclusión de la ciudad o municipio registrada en su instrumento notarial o de correduría. Seleccionando la opción: "En alguna de las listas

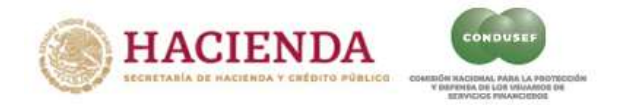

no aparece mi opción", e indicando en la descripción: nombre de estado y ciudad o municipio que no encuentra en la lista. Acompañado de recorte de imagen de su instrumento notarial como evidencia de que así consta en documento.

#### No recibí mi acuse.

En la liga **https://pur.condusef.gob.mx/public/** hacer clic en el botón "Consultar Estatus", mostrará una pantalla modal (ventana de control), la cual le permite buscar la solicitud, por nombre de institución o nombre de apoderado registrado, una vez encontrada y seleccionada la solicitud que corresponda podrá reenviar usted mismo el correo con el acuse correspondiente, al correo registrado.

#### Capturé toda la información del formulario, anexé los archivos correspondientes, pero al aceptar el envío y guardado de la información, el PUR no realiza ninguna acción en pantalla, ni recibo correo.

Verificar que en cada uno de los nombres de archivos que pretende cargar no existan acentos, más de un punto ".", ni caracteres especiales como: "\*/()-'&%+[]^¨|@, etc. El guion bajo "\_", si es aceptado.

Si el problema persiste a pesar de renombrar y sustituir el archivo en la plataforma, solicitar mediante ayudepo, con la opción: "No realiza ninguna acción al intentar guardar", indicando nombre de institución y CURP de apoderado.

Falla, FIEL, Firma PUR envía mensaje de error durante el proceso de firma y no genera documento firmado. Envía mensaje de error durante el proceso de firma y no genera documento firmado. El formulario de firma sólo es válido para firmar con FIEL de persona física, siendo además que la firma que se espera es de la persona física que se registra como apoderado. Asegurese que está utilizando la firma de la persona física del apoderado. Asegurarse que se están seleccionando los archivos correctos y tecleando la contraseña correcta de una firma vigente. Si persiste el problema, solicitar asistencia mediante ayudepo con la opción: "Problema para firmar con FIEL" indicando nombre de institución y CURP de apoderado registrado.